# **&Mac**

#### **Windows 10 sur votre Mac, c'est possible !**

Pour Seniors

**Le guide de l'informatique à tout âge**

Le Mac est le meilleur des PC fonctionnant avec Windows ! En effet, sachez qu'il est possible d'installer Windows 10 sur votre Mac et ainsi, par exemple, d'utiliser des logiciels habituellement réservés aux PC.

#### **Comment créer une animation Gif à partir de vos photos**

Ces petites animations présentes sur le Web ou les réseaux sociaux sont irrésistibles. Alors pourquoi ne pas créer les vôtres, à partir de vos photos ou de vos vidéos ? Suivez le guide.

#### **Maîtrisez l'Explorateur de fichiers et le Finder**

Impossible de ne pas connaître l'Explorateur de fichiers (sur PC) ou le Finder (sur Mac), les systèmes incontournables de classement des dossiers et fichiers. Apprendre à mieux les utiliser vous facilitera la vie...

#### **6 méga-astuces pour le nouveau navigateur Edge**

L'ancienne version n'était pas très convaincante, la nouvelle, en revanche, présente de nombreux atouts : créer des Collections, lire des PDF, traduire une page web, entre autres... À découvrir !

Posez-nous vos questions par e-mail à support@editionspraxis.fr et par téléphone à notre hotline au 07 64 44 56 82

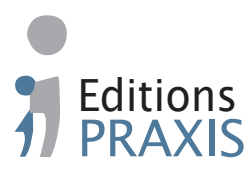

**JANV. 2021**  N°1483

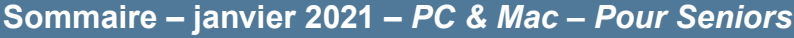

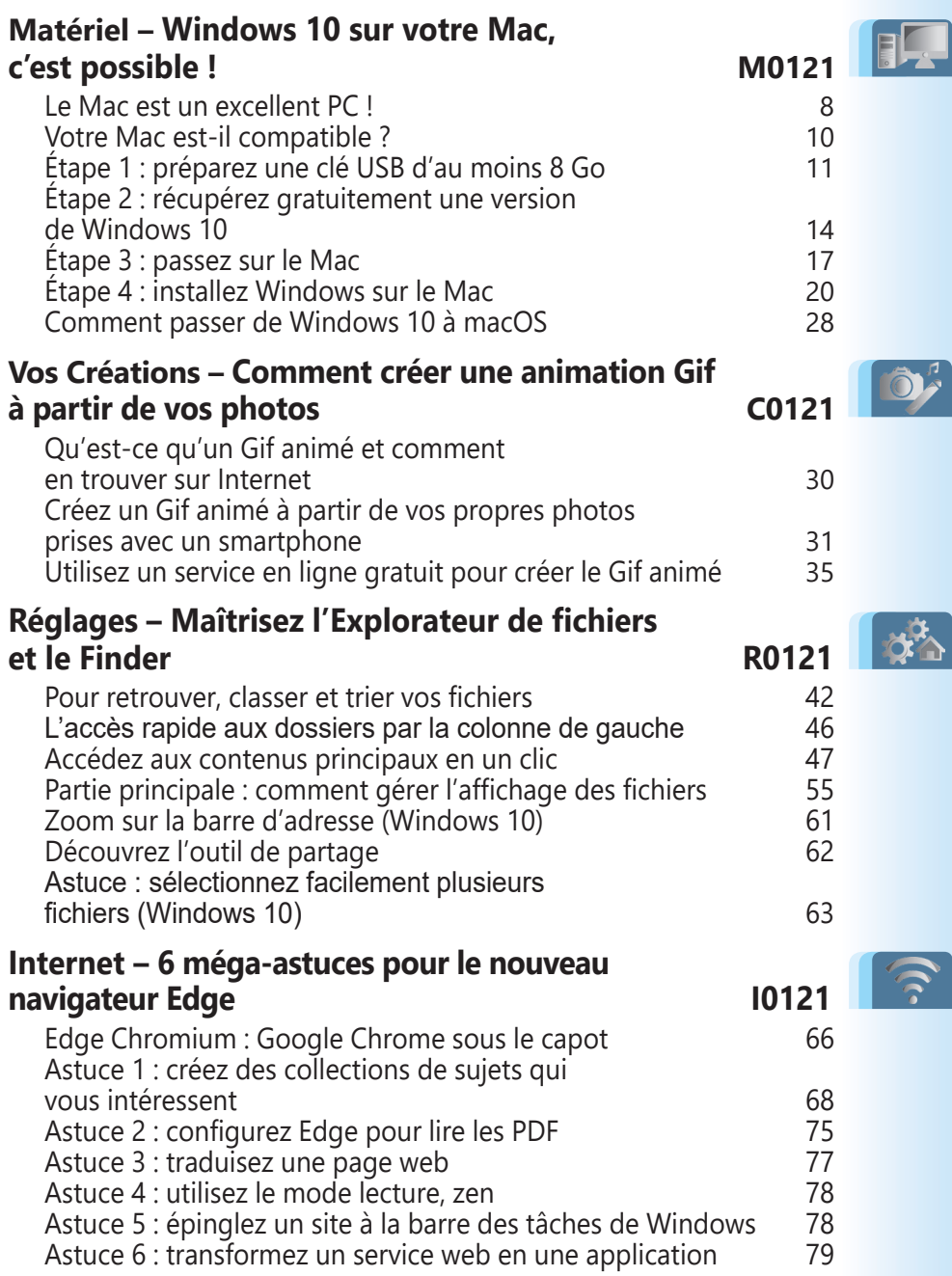

## **Éditorial • janvier 2021**

#### Chère lectrice, cher lecteur,

Toute l'équipe des éditions Praxis se joint à moi pour vous souhaiter la meilleure année 2021 possible dans les circonstances actuelles. 2020 aura été un calvaire pour tous, mais elle aura également été l'année des nouvelles technologies. Les ventes d'ordinateurs ont explosé et Internet était souvent la seule ouverture sur nos proches et le monde.

En matière de navigateur web, il y a de plus en plus de similitudes entre les concurrents. Pourtant, en 2021, les cartes pourraient bien être redistribuées. Google Chrome reste de loin le plus répandu, mais Firefox, éternel second, vient de passer à la troisième place derrière Microsoft Edge. Boudée lors de son introduction avec Windows 10, la nouvelle version du navigateur Edge mise à jour sur tous les ordinateurs nous a séduits. Sous son capot, c'est la mécanique de Google Chrome qui est employée. Et nous avons constaté qu'Edge est parfaitement intégré à Windows 10, mais surtout, que le navigateur propose des outils inédits, pour certains exceptionnels! C'est notamment le cas des **Collections**. Vous en saurez plus en lisant l'**article I0121 – 6 méga-astuces pour le nouveau navigateur Edge**.

Sur les ordinateurs, un autre outil est essentiel : le gestionnaire de fichiers et de dossiers. Il porte le nom d'**Explorateur de fichiers** avec Windows 10 et de **Finder** sur les Mac. Ces deux outils, vous les connaissez forcément, mais revenir aux fondamentaux permet de se rendre compte de leur potentiel inexploité et de faciliter leur utilisation. C'est ce que nous vous proposons de faire avec l'**article R0121 – Maîtrisez l'Explorateur de fichiers et le Finder**.

## **Éditorial • janvier 2021**

Côté matériel, saviez-vous qu'un Mac est similaire à un PC? Alors, pourquoi ne pas y installer Windows 10? Comment ? En exploitant un outil génial intégré au Mac. Avec lui, vous pourrez choisir de démarrer avec Windows 10 ou avec macOS et utiliser des logiciels qui fonctionnent sur l'un des systèmes mais pas l'autre. À découvrir avec l'**article M0121 – Windows 10 sur votre Mac, c'est possible!** À cette occasion, vous vous rendrez compte qu'un Mac est un excellent PC.

Pour terminer par une touche ludique, je vous propose de créer à partir de vos photos ou de vos vidéos une de ces petites animations qui circulent sur les réseaux sociaux et le Web : les Gif animés. Le principe est simple : il s'agit de combiner des images pour créer un mini-diaporama qui défilera de façon plus ou moins saccadée. Vous saurez tout sur le sujet avec l'**article C0121 – Comment créer une animation Gif à partir de vos photos**.

Enfin, si nous avons basculé dans une nouvelle année, le virus aussi... Comme en 2020, il faut rester prudent. Parmi les réflexes à employer, n'oubliez pas l'application TousantiCovid pour les mobiles. Malgré ses imperfections, elle permet de savoir si l'on est entré en contact avec des personnes contaminées. À condition, bien entendu, que tout le monde joue le jeu.

Encore une fois, je vous souhaite la meilleure année 2021 possible!

Jean-Pierre Larive

Rédacteur en chef

## **Actualités • janvier 2021**

#### **■ Withings Pulse, la montre d'activité parfaite**

Le constructeur de montres connectées français Withings vient de sortir un nouveau modèle baptisé *Withings Pulse*, que la rédaction de *PC & Mac pour Seniors* a pu tester durant plus de quinze jours. La montre ressemble à un modèle à aiguilles traditionnelles. Son boîtier en laiton chromé est très réussi et elle dispose d'un bouton équivalent à un remontoir de montre classique. Mais la Wthings Pulse ne se limite pas à donner l'heure.

Sans doute la plus attrayante du marché

Elle est pourvue d'un mini-cadran numérique permettant d'afficher les messages reçus, les appels et de visualiser les différentes options. Et c'est sur ce point que ce modèle nous a impressionnés. En poussant et en tournant la molette, on trouve

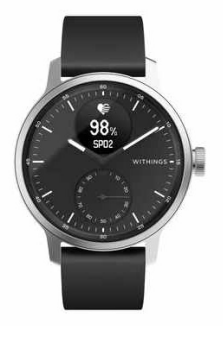

différentes options, dont le relevé de la fréquence cardiaque. En enfonçant le bouton, l'heure et la date s'affichent. En tournant la molette, on explore plus en profondeur un menu spécifique. Il est ainsi possible de prendre un électrocardiogramme.

## **Actualités • janvier 2021**

#### **Un électrocardiogramme dans la montre**

Cette fonction a été validée médicalement en France. Pour l'utiliser, il faut la déclencher et poser sans bouger les doigts sur le cadran métallique. Au bout de 30 secondes, le résultat s'affiche. Testé sur mon père qui souffre de fibrillation auriculaire, l'appareil a dressé le bon diagnostic. Le résultat de l'ECG est

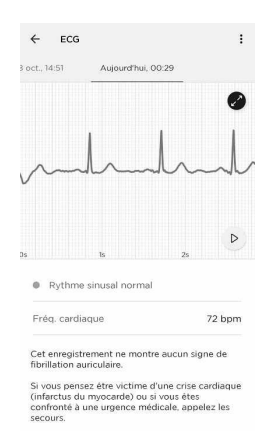

disponible dans l'application sous forme de fichier et peut être transmis au médecin.

Autre option intéressante : la détection du taux d'oxygénation du sang. Le principe est le même. En plus de pouvoir détecter votre activité physique (marche, natation, vélo…), la montre sait aussi relever vos phases de sommeil et elle est homologuée comme appareil de détection de l'apnée nocturne.

Il est rare que je ne trouve pas de défaut à un objet high-tech, mais je dois dire que cette petite montre connectée est aussi élégante que précise et utile. Reste son tarif avoisinant les 300 euros, seul véritable frein.

## **Questions/Réponses • janvier 2021**

#### **■Comment déjouer les brouteurs du Web**

*J'ai voulu vendre ma vieille auto sur le site Leboncoin. Je n'ai pas reçu beaucoup de réponses, sauf une qui m'a semblé suspecte. La personne m'a même adressé un mandat dont le tarif dépassait celui de la voiture. Avant de faire affaire, je voulais connaître votre avis sur la question. S'agit-il d'une arnaque ?*

Votre intuition vous a sauvé. Vous avez failli tomber dans le piège d'un «brouteur», ou arnaqueur. Ce type d'arnaque est très fréquente sur leboncoin, surtout lorsqu'il s'agit de vendre des automobiles d'occasion.

#### Les arnaques à l'ivoirienne

#### **Étape 1 : le hameçonnage**

La personne ne va pas vous contacter par e-mail, mais si vous avez publié un numéro de téléphone mobile sur l'annonce, elle va vous envoyer un SMS pour ne pas que son adresse e-mail soit bloquée par le site. Vous serez incité à y répondre par e-mail, souvent à une adresse Gmail.

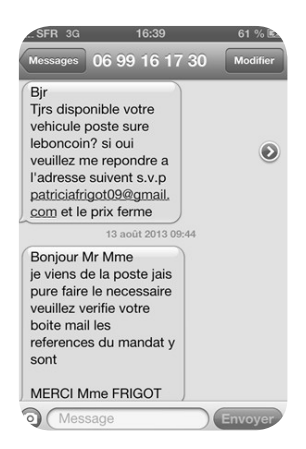

**Q/R**

## **Questions/Réponses • janvier 2021**

**Q/R**

#### **Étape 2 : l'acheteur est pressé (trop) et veut payer la voiture sans l'essayer**

En répondant à ce message, vous tombez dans les griffes des brouteurs. Il y a de grandes chances que vous receviez par la suite de nombreux e-mails pour vous solliciter. Ensuite, le bouteur va sortir son e-mail favori, presque correctement rédigé en français. Le correspondant peut se dire qu'il n'y a aucune raison de douter de la bonne foi de la personne.

Trop beau pour être vrai

Elle est intéressée, mais elle est en vacances (à l'étranger) et veut réserver le véhicule. Elle va verser la somme, puis convenir d'un rendezvous, sachant qu'elle habite dans notre exemple à «moulin» dans l'Allier. Outre le fait que le nom de la ville est mal orthographié («moulin» au lieu de Moulins), pour le moment il n'y a rien à redire. C'est ensuite que le bât blesse. La personne laisse un numéro de téléphone étrange. Dans notre exemple, l'indicatif est le 00225. Il s'agit de la Côte d'Ivoire. Ensuite, si on relit l'e-mail, on se rend compte que malgré des tournures soutenues, le message est truffé de fautes.

Bref, mieux vaut passer son chemin dès le premier SMS, ou plus radicalement, éviter de passer par le site leboncoin pour vendre un bien de valeur, comme une auto.

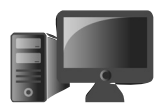

## **Windows 10 sur votre Mac, c'est possible!**

S'il fonctionne avec Windows, le Mac est le meilleur des PC! Contrairement à ce que l'on peut imaginer, les Mac ne sont guère différents des PC au niveau de leurs composants. Depuis 2006, il est possible d'installer Windows sur un Mac en parallèle du système d'exploitation d'Apple. Il faut dire que la conception robuste des Mac en fait d'excellents PC. Du côté de Windows 10, le système est devenu aussi fiable que celui d'un Mac avec de nombreuses contraintes en moins. Ainsi, vous pouvez retrouver vos habitudes et logiciels préférés sur un Mac que l'on vous a cédé ou dont vous venez de faire l'acquisition. Suivez le guide pour bénéficier du meilleur des deux mondes. Ce guide vous permettra également de savoir comment installer Windows 10 sur un PC.

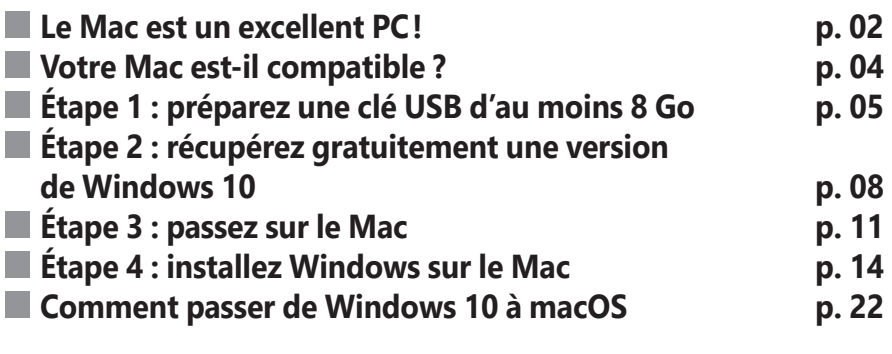

#### **Les informations de cet article vous aident à …**

- $\blacktriangleright$  formater une clé USB
- $\blacktriangleright$  créer un disque d'installation de Windows 10
- $\triangleright$  utiliser les logiciels d'un PC sur un Mac

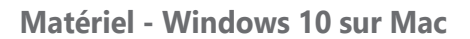

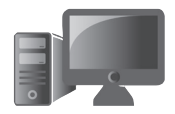

#### ■ Le Mac est un excellent PC!

Le meilleur des PC, c'est un Mac

Dans cet article, vous allez mélanger le meilleur des deux univers, celui de Windows 10 et des PC avec celui d'Apple et notamment des Mac. Si vous êtes déjà utilisateur d'un Mac, vous pourrez ainsi découvrir la souplesse de Windows, sans perdre pour autant l'accès à votre planète fonctionnant avec macOS. Et si vous disposez déjà d'un PC et que vous souhaitez passer au Mac sans renoncer à vos habitudes avec Windows 10, c'est également possible. À l'inverse, Apple interdit d'installer macOS sur un PC. Sachez qu'il est possible de le faire, mais c'est assez compliqué, car de toute façon interdit.

Il existe plusieurs manières de faire fonctionner Windows ou même Linux sur un Mac.

#### **Mais comment Windows peut-il fonctionner sur un Mac ?**

Tout simplement parce qu'un Mac est en réalité un PC. Il dispose des mêmes composants. Comme les PC, les Mac sont équipés d'un processeur Intel. La mémoire vive est identique et le reste aussi. La seule grosse différence, c'est qu'il n'est pas possible (ou peu) de faire évoluer un Mac.

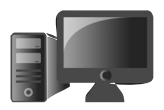

Pour installer Windows 10, le principe s'appelle le *double-boot*. Il s'agit de choisir entre macOS ou Windows dès le démarrage.

Pour que cela fonctionne, le disque dur est divisé est deux parties distinctes. Les parties font la taille que vous désirez, selon vos limites de stockage bien entendu. Ces deux segments s'appellent des partitions. Il va falloir installer Windows 10 sur l'une de ces partitions, l'autre étant réservée à macOS.

Cela a l'air compliqué, mais c'est pourtant assez simple. Le seul gros souci, c'est que cela peut prendre plusieurs heures, entre la procédure pour créer un disque d'installation de Windows 10 et celle de la préparation et de l'installation sur le Mac. Cela dit, beaucoup de manipulations sont automatisées.

Pour y parvenir, du côté de Microsoft, il faudrait pouvoir accéder à un ordinateur équipé de Windows pour télécharger un outil permettant de préparer le disque d'installation. En guise et à la place d'un disque, vous utiliserez une clé **USB.** 

La nouvelle puce révolutionnaire d'Apple, baptisée M1, équipera tous les prochains Mac. La difficulté, c'est que les logiciels qui fonctionnaient avec les anciens Mac devraient

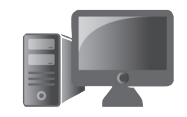

avoir des problèmes de compatibilité. possibilité d'installer Windows 10 reste inconnue. De son côté, Apple facilite la tâche, grâce à un assistant baptisé BootCamp. BootCamp vous installe également tous les pilotes pour que tous les périphériques de votre système fonctionnent aussi bien sur Windows que sur macOS.

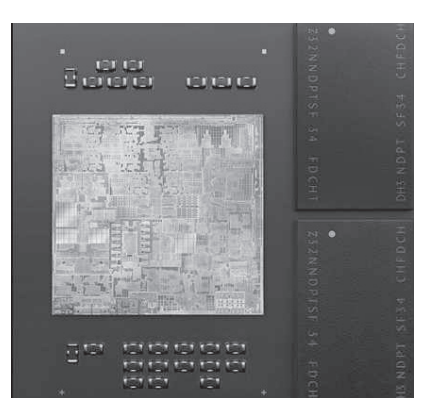

La nouvelle puce M1 d'Apple

### **■ Votre Mac est-il compatible ?**

Un doute avec les tout derniers Mac

Si votre Mac date d'après 2006, il est forcément compatible. Ce que je ne sais pas, c'est si c'est toujours le cas avec les tout derniers Mac, qui viennent juste de sortir.

Ces MacBook (ordinateurs portables) sont dotés d'un processeur de nouvelle génération et celui-ci est pratiquement le même que celui que l'on trouve sur les iPhone. Le problème,

c'est que pour cette raison, le Mac n'est plus du tout un PC. Il ne dispose pas d'un processeur de type Intel et son architecture est très différente.

Elle est d'ailleurs tellement à part qu'il est possible d'installer les applications pour mobile sur le Mac. Pour faire fonctionner les logiciels classiques qui ne peuvent pas être compatibles avec cette puce, Apple a trouvé une astuce.

Lors du lancement de Word, par exemple, il fait croire au logiciel qu'il a été démarré depuis un Mac doté d'un processeur Intel et une configuration classique. Une parade qui fonctionne assez bien, mais qui a l'inconvénient de demander plus de puissance puisqu'il faut également réaliser la simulation d'un ordinateur complet.

### **■ Étape 1 : sur le PC, préparez une clé USB d'au moins 8 Go**

Lors de cette étape, vous allez préparer un support doté du disque d'installation de Windows. Ces instructions sont à conserver dans l'avenir puisqu'elles pourraient être utiles pour installer Windows 10 sur un ancien ordinateur, ou bien en cas de gros problème pour réinstaller Windows ou encore réparer une version défectueuse du système.

**M0121 05**

Sortez vos clés USB du tiroir

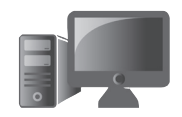

Le support le plus simple est la clé USB. Et pourquoi pas un DVD gravable, me direz-vous ?

Hé bien, parce qu'aujourd'hui, ces fameux graveurs et ces disques deviennent rares. Ils sont de surcroît assez lents à graver et leur durée de vie reste incertaine. Une clé USB quant à elle pourra rester dans un tiroir sans perdre ses données. Et surtout, dans le cas présent, une fois Windows installé sur le Mac, vous pourrez la réutiliser pour autre chose.

Pour pouvoir installer Windows 10, il faut opter pour un modèle doté d'au moins 8 Go de capacité. C'est aujourd'hui souvent le cas sur les clés actuelles. On trouve d'ailleurs des clés USB de 64 Go à parfois moins de 10 euros.

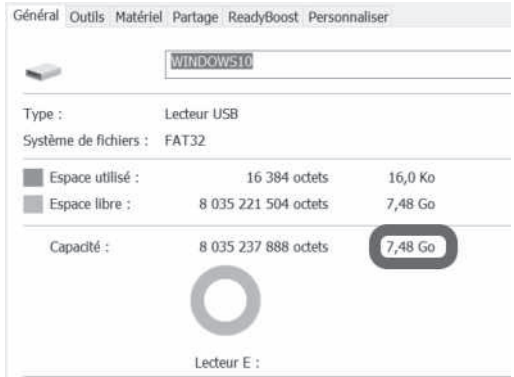

Pour vérifier la capacité d'une clé, ouvrez l'Explorateur de fichier à partir de la barre des tâches en cliquant sur l'icône jaune. Dans la

colonne de gauche, faites un clic droit sur l'unité de votre clé USB. Dans le menu, choisissez **Propriétés**. Dans la fenêtre, vous pouvez voir en bas à droite la capacité disponible. Dans le cas ci-dessous, il s'agit d'une clé dite de 8 Go, même si, en réalité, sa capacité affichée est de 7,48 Go.

Autre chose à vérifier, il faut que la clé en question soit vide de données. Pour cela, à condition d'avoir mis d'éventuelles précieuses données à l'abri en les copiant sur un autre support de stockage ou sur l'ordinateur employé, vous pouvez effectuer une manœuvre de formatage. Elle permet de réinitialiser la clé USB pour la nettoyer à fond.

Pour cela, toujours à partir de l'Explorateur de fichiers :

- **1.** Faites un clic droit sur l'icône de la clé USB et choisissez **Formater** dans le menu qui apparaît.
- **2.** Dans la fenêtre disponible, vous pouvez saisir un nom, par exemple **WINDOWS10** dans le champ **Nom de volume**.
- **3.** Cochez la case **Formatage rapide** si elle n'est pas déjà activée.

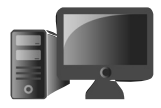

**M0121 07**

Formatez en quelques clics

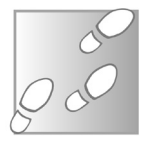

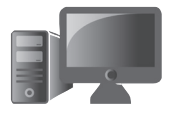

- **4.** Au niveau de **Système de fichiers**, cliquez sur le menu déroulant et choisissez **NTFS**.
- **5.** Reste à cliquer sur **Démarrer** en bas de la fenêtre.

Après quelques secondes, un message s'affiche. La clé USB est vierge

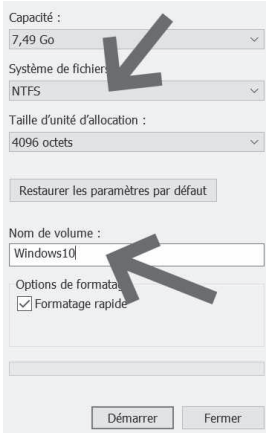

et directement exploitable pour recevoir le disque d'installation de Windows 10.

### **■ Étape 2 : récupérez gratuitement une version de Windows 10**

C'est gratuit, mais un peu long C'est à partir du site de Microsoft que vous allez pouvoir télécharger une version de Windows 10.

Vous souhaitez installer Windows 10 sur votre PC ?

Pour commencer, vous devez avoir une licence pour installer Windows 10. Ensuite, vous pouvez télécharger et exécuter l'outil de création de support. Pour plus d'informations sur l'utilisation de l'outil, consultez les instructions ci-dessous.

Télécharger maintenant l'outil

Confidentialité

(+) Utilisation de l'outil pour mettre à niveau ce PC vers Windows 10 (cliquez pour afficher moins ou plus d'info

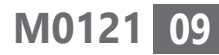

À partir du navigateur de votre Mac ou bien d'un autre PC, saisissez l'adresse *:* 

*www.microsoft.com/fr-fr/software-download/ windows10*. Le tiret est celui du 6. Dans la page disponible, cliquez sur **Télécharger maintenant l'outil**.

Le principe consiste à créer ce qu'on appelle un fichier ISO. Il s'agit de l'équivalent virtuel d'un disque comprenant l'installation de Windows.

Dans tous les cas, branchez votre clé USB et cliquez maintenant sur le fichier téléchargé. Un message s'affiche. Validez et attendez que l'assistant récupère des éléments.

- **1.** Après quelques secondes de mise en place de l'assistant, il faut **Accepter le contrat de licence**, en cliquant sur le bouton **Accepter**.
- **2.** Ensuite, dans la nouvelle étape, sélectionnez **Créer un support d'installation (clé USB, DVD, ou fichier ISO) pour un autre PC**. Car, rappelons-le encore, un Mac est un PC… Cliquez sur **Suivant**.

Mettre à niveau ce PC maintenant Créer un support d'installation (clé USB, DVD ou fichier ISO) pour un autre PC

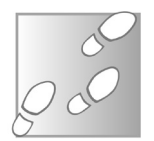

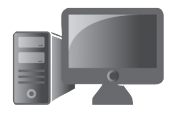

- **3.** Dans l'étape suivante, vérifiez que les menus indiquent le **français** et que l'édition est **Windows 10**.
- **4.** Pour ce qui est de l'**Architecture**, laissez cochée la case **Utilisez les options recommandées pour ce PC** et cliquez directement sur **Suivant**.

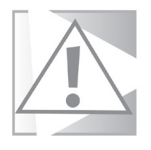

Si, sur l'ordinateur que vous utilisez, vous voyez la mention **32 bits**, il va falloir décocher la case et sélectionner **64 bits** dans le menu déroulant à droite d'**Architecture**.

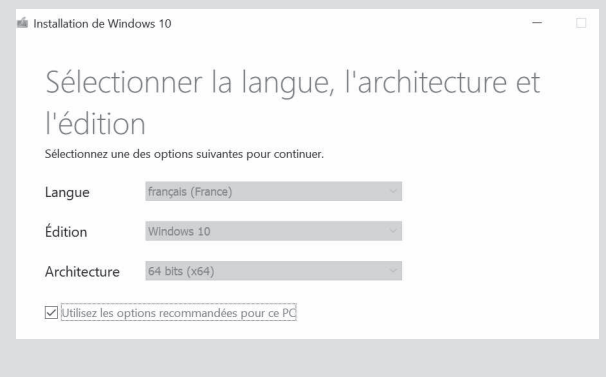

 **5.** À cette étape, choisissez **Fichier ISO**. Cela ne semble pas très logique puisque vous avez préparé une clé USB, mais c'est le meilleur procédé, une fois que vous allez basculer sur le Mac. Cliquez sur **Suivant**.

#### **Matériel - Windows 10 sur Mac**

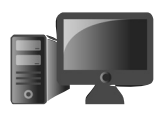

**M0121 11**

#### Choisir le média à utiliser

Si vous voulez installer Windows 10 dans une autre partition, vous devez créer et exécuter le média qui permet de l'installer.

O Disque mémoire flash USB Sa taille doit être d'au moins 8 Go. C Fichier ISO Vous devrez graver le fichier ISO sur un DVD ultérieurement.

Maintenant, choisissez un emplacement. Si vous avez laissé la clé USB enfichée, choisissez son emplacement à partir de l'assistant. Et passez à l'étape suivante.

L'assistant vous propose de télécharger le disque ISO de Windows 10. Cette étape est très très longue. Elle peut prendre au moins une heure. À l'issue de cette copie, cliquez sur **Terminer**.

Il reste à éjecter la clé USB. Pour cela, à partir de l'**Explorateur de fichiers**, faites un clic droit sur l'icône de la clé USB. Dans le menu, choisissez **Éjecter**. Si un message d'erreur s'affiche, patientez au moins trente secondes et recommencez. Vous pouvez ensuite retirer la clé de son logement.

### **■ Étape 3 : passez sur le Mac**

Une fois le Mac allumé et la session ouverte, insérez la clé USB dans un emplacement libre. Ensuite, vous allez utiliser un outil génial

BootCamp : un outil très simple

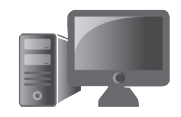

baptisé **BootCamp**. Sa mission est de diviser le disque dur en deux parties appelées partitions. L'une d'elles sera destinée à Windows 10. Mais attention, pour que cela soit possible, il faut que le disque dur dispose d'au moins 45 Go d'espace disponible.

Vous pouvez vérifier cette information, en cliquant sur l'icône de la pomme en haut à gauche et en choisissant **À propos de ce Mac**. Dans la fenêtre qui apparaît, sélectionnez l'option **Stockage**.

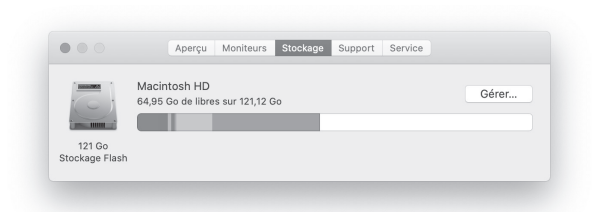

Vous pouvez alors voir la quantité de mémoire disponible. Si elle est inférieure à 45 Go, il va falloir faire du ménage dans vos fichiers inutiles, ou les stocker sur un disque dur externe, puis les effacer dur disque dur du Mac.

Pour lancer BootCamp, cliquez en haut dans la barre sur l'icône symbolisant une loupe. Dans le champ qui apparaît au milieu de l'écran, saisissez **bootcamp**. Le résultat s'affiche. Double-cliquez sur la première proposition.

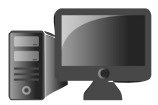

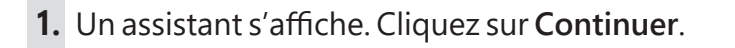

 **2.** Dans cette étape cruciale, vous allez indiquer au Mac où trouver le fichier ISO de Windows 10 et puis quelle quantité de mémoire accorder à Windows 10.

Vous pouvez d'ailleurs modifier cette répartition en positionnant votre pointeur entre les deux blocs représentant les quotas attribués à l'un ou l'autre système. En cliquant et en maintenant le clic enfoncé, vous pouvez rectifier l'allocation en mémoire et déplaçant la limite d'un côté ou de l'autre.

 **3.** Choisissez le fichier **ISO** de Windows 10 que vous venez de télécharger sur la clé USB en cliquant sur **Choisir…** et, dans la fenêtre disponible en sélectionnant la clé USB dans la colonne de gauche. Dans la partie principale, double-cliquez sur **Windows.iso**.

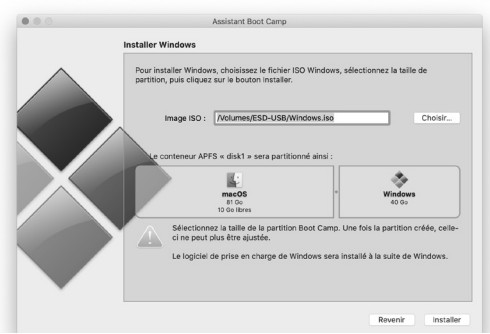

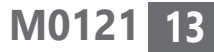

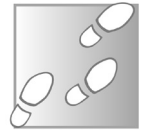

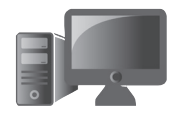

- **4.** Ensuite, cliquez sur **Installer**.
- **5.** L'étape suivante est très longue. Elle peut prendre jusqu'à une heure. Dans un premier temps, BootCamp va télécharger un programme pour pouvoir lancer Windows au redémarrage. Ensuite, il crée la partition pour Windows 10. Tout est automatisé et il convient d'attendre jusqu'à la fin, sans redémarrer ni mettre en veille l'ordinateur.

Au bout d'un certain temps, une fenêtre de sécurité va se superposer et il faudra saisir le mot de passe de votre compte. Ensuite, l'opération se finalise et l'ordinateur redémarre. Après le redémarrage, il va débuter automatiquement l'installation de Windows 10. C'est impressionnant!

### **■ Étape 4 : installez Windows sur le Mac**

#### **Obtenez une clé d'activation (facultatif, mais obligatoire après 15 jours)**

C'est le moment de véritablement installer le système d'exploitation sur le Mac. Attention, car vous aurez besoin d'un élément dont vous ne disposez peut-être pas encore : une clé d'activation de licence. On peut en trouver C'est parti!!!

à petit prix sur le Web. Le mieux consiste à vous rendre sur le site d'Amazon, même si le marchand en ligne est boudé en ce moment. Je vous livre ce conseil uniquement pour éviter les arnaques qui sont très nombreuses sur la vente de clés d'activation. Car en termes de clé, il s'agit uniquement de recopier des chiffres et des lettres reçus par e-mail après avoir payé.

Vous pouvez néanmoins installer Windows 10 sans cette clé dans un premier temps. Il faudra le faire au bout de 15 jours.

Normalement, une licence de Windows 10 coûte plus de 100 euros, mais sur Amazon vous en trouverez pour moins de 20 euros.

Pour vous en rendre compte, saisissez *Amazon.fr* dans votre navigateur. Ensuite, écrivez **Windows 10** dans le champ de recherche en haut de la page d'accueil et validez avec la touche **Entrée**. C'est à ce moment qu'il faut se concentrer. Commencez par faire défiler la page. Les premiers résultats sont souvent des sponsors qui ont payé pour se placer.

Cherchez l'indication n° 1 des ventes et cliquez sur le résultat. Dans la nouvelle page, observez le nombre d'étoiles jaunes et le nombre de commentaires. Plus ils sont nombreux et positifs, plus le vendeur est populaire et fiable.

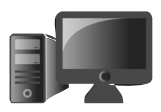

#### **M0121 15**

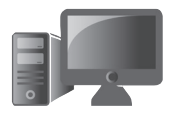

#### **Matériel - Windows 10 sur Mac**

## **M0121 16**

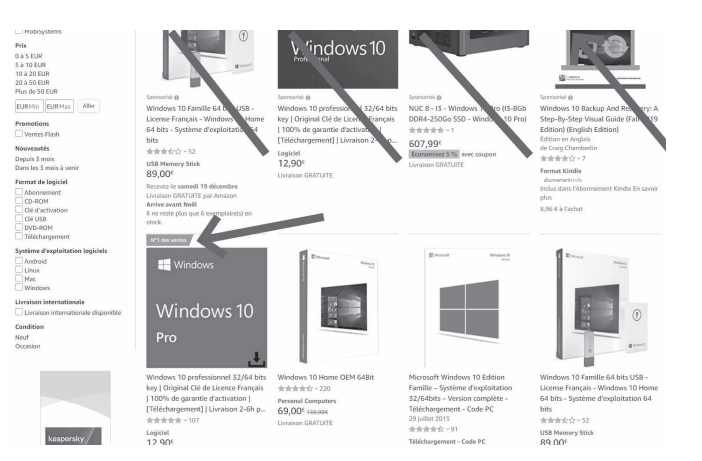

Dans cet exemple, le prix de la licence pour une version professionnelle de Windows 10 qui diffère peu de Windows 10 familiale est seulement de 12,90 euros. Lorsque vous honorerez votre commande, vous recevrez un e-mail avec la clé de licence à recopier. Ne perdez pas ce mail.

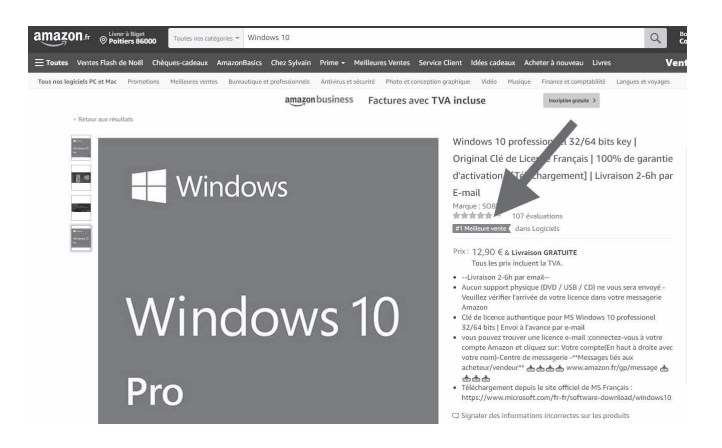

#### **Passons maintenant à l'installation sur le Mac**

Dans beaucoup de cas, l'assistant d'installation de Windows 10 a du mal à identifier la taille de l'écran du Mac et il affiche tout dans une taille minuscule. Il va falloir sortir la loupe pour voir les inscriptions à l'écran. Ne vous inquiétez pas, passée l'installation, tout va rentrer dans l'ordre.

- **1.** Dans une première étape, il faut choisir la langue d'installation, le type de clavier et le format horaire et monétaire. Puis cliquez sur **Suivant**.
- **2.** Cliquez sur **Installer maintenant**.
- **3.** C'est le moment de sortir votre clé d'activation. Si vous n'avez pas encore récupéré de clé, vous pouvez sauter cette étape. Il faut alors cliquer sur **Je n'ai pas de clé de produit**. D'ailleurs, si vous vous trouvez bloqué à cette étape, cliquez sur cette option. Windows vous demandera plus tard l'activation.

Dans ce cas, Windows restera actif pour un essai de 15 jours. Mais il faut quand même choisir une version de Windows à cette étape. Notez que c'est dans le domaine des versions pour entreprise que l'on trouve le

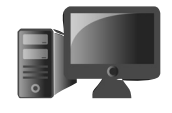

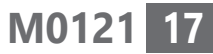

Sortez la loupe

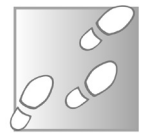

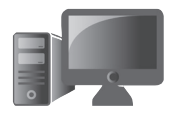

plus de clés à bon prix. Ces versions sont peu différentes de la version familiale.

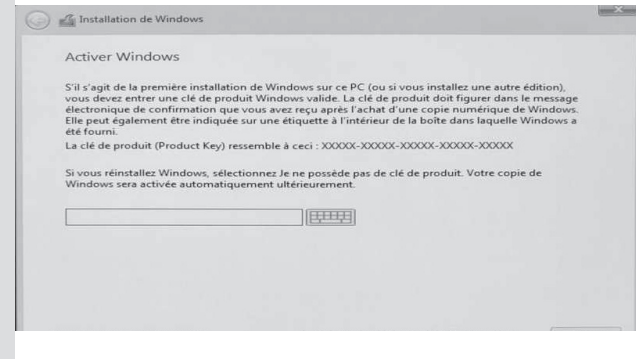

- **4.** Acceptez les termes du contrat d'utilisation, puis cliquez sur **Suivant**.
- **5.** Une boîte de dialogue demande à ce moment-là de choisir entre une mise à niveau de Windows ou une installation personnalisée. Choisissez la seconde option.
- **6.** Ensuite il faut sélectionner l'emplacement sur lequel sera installé Windows 10. Il faut alors sélectionner le support de stockage indiquant **BOOTCAMP** et surtout pas un autre. Cliquez sur **Suivant**, à la suite de quoi les fichiers de Windows 10 sont installés depuis la clé USB vers l'ordinateur.

#### **Matériel - Windows 10 sur Mac**

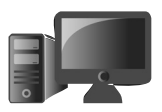

**M0121 19**

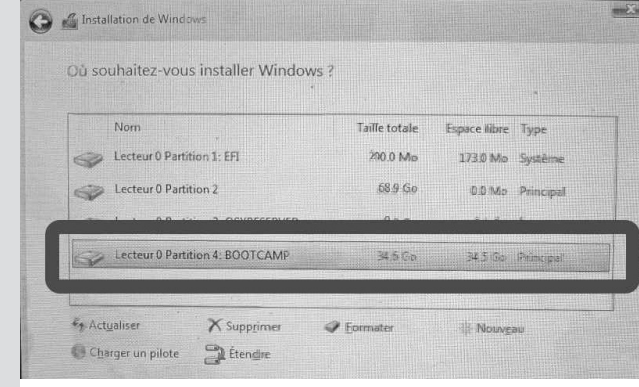

- **7.** À la fin de l'opération, un compte à rebours apparaît. Vous pouvez alors débrancher votre clé USB. L'ordinateur va ensuite redémarrer et lancer la configuration de Windows 10
- **8.** Windows est désormais installé sur votre ordinateur, et il est nécessaire d'effectuer encore quelques étapes de configuration.
- **9.** Il faut encore suivre un assistant pour choisir à nouveau la langue et la disposition du clavier. À ce stade, Cortana – l'assistant virtuel de Microsoft – veut déjà prendre la parole. Refusez cette possibilité.
- **10.** Windows va vouloir un accès à votre réseau Wi-Fi. Mais il risque de buter puisqu'il n'arrive pas identifier tous les composants du Mac. Cliquez en bas sur **Ignorer**.

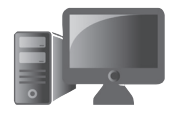

- **11.** Ensuite, optez pour un **Compte local**, et si vous voyez affiché **Compte hors connexion,** n'hésitez pas à cliquer dessus.
- **12.** Cliquer sur **Configurer pour une utilisation personnelle**.

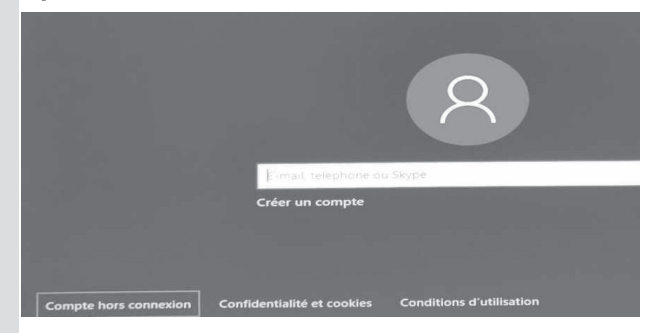

Le reste du processus est assez simple avec la création d'un mot de passe, à renseigner deux fois de suite pour éviter toute erreur de saisie. Trois questions de sécurité sont ensuite à définir de manière à pouvoir déverrouiller la machine en cas d'oubli de mot de passe. Pour les choisir, il faut cliquer sur le menu déroulant.

**13.** Pour l'ensemble des autres étapes, répondez par la négative à certaines options. Il sera possible de les activer par la suite mais, comme pour le moment les différents organes du Mac ne sont pas encore reconnus, cela ne sert pas à grandchose de les activer.

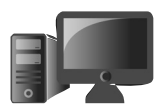

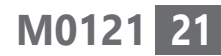

- Activez l'historique des activités.

- Cortana : n'activez pas l'assistant virtuel de Microsoft.

Ne localisez pas l'appareil en cas de vol ou de perte.

Pour le degré de données envoyées aux serveurs de Microsoft, à commencer par les données de diagnostic, choisissez **Basique**.

- Pour l'amélioration de l'écriture manuscrite et la saisie, refusez en cliquant sur **Non**.

Envoyer ses données de diagnostic : cliquez sur **Non**.

Publicités personnalisées : cliquez sur **Non**.

Passée la dernière étape, Windows 10 effectue une dernière opération pendant quelques minutes. Le bureau de Windows apparaît. Là encore, tout s'affiche en toute petite taille.

#### **Réglez BootCamp sur le PC**

À l'issue de l'installation sur le bureau de Windows, vous pouvez voir un assistant qui vous propose l'installation de BootCamp.

Le retour de BootCamp

Cliquez sur Suivant. Acceptez les termes du contrat de licence et cliquez sur Installer. Au bout de quelques minutes, vous allez voir

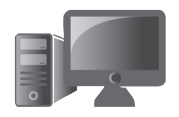

l'écran s'afficher en noir, se redimensionner et plusieurs messages s'afficher.

C'est terminé votre Windows 10 est opérationnel sur le Mac. Vous pouvez vous connecter à votre réseau Wi-Fi domestique en cliquant sur l'icône ressemblant à un globe en bas à droite de la barre des tâches, tout est fonctionnel!

#### ■ **Comment passer de Windows 10 à macOS**

À retenir pour repasser à macOS

Vous allez vite remarquer que vous ne pourrez plus accéder normalement à macOS. Pour cela, il faut effectuer une manipulation supplémentaire au démarrage de l'ordinateur.

L'ordinateur éteint, pressez la touche **Option et combinez-la à la touche de mise sous tension**. Les

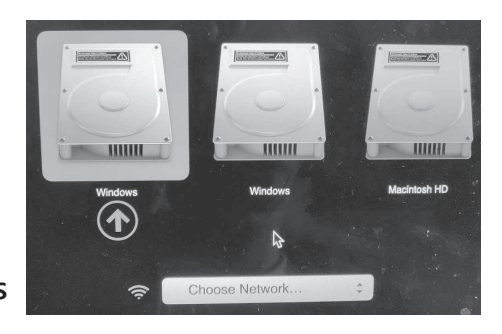

partitions disponibles se montrent à l'écran et vous pourrez cliquer sur l'une ou l'autre.

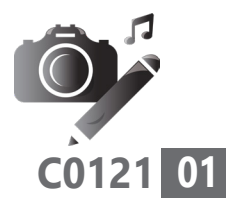

## **Comment créer une animation Gif à partir de vos photos**

Vous avez certainement croisé sur le Web des images animées. Souvent amusantes, elles sont parfois extraites de films ou de vidéos publiées via les réseaux sociaux. On en trouve d'ailleurs beaucoup dans les logiciels de discussion des réseaux sociaux, comme Messenger de Facebook, ou WhatsApp. Même les applications SMS des mobiles en proposent. Ces séquences sont ce que l'on appelle des Gif animés. Au lieu de vous aider à en dénicher sur le Web, cet article va vous montrer comment réaliser une animation à partir de photos et même de vidéos prises avec votre smartphone. Suivez le guide!

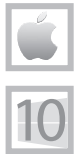

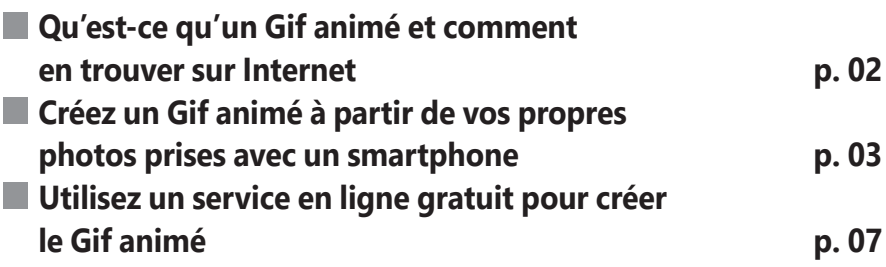

**Les informations de cet article vous aident à…**

- $\blacktriangleright$  transformer vos clichés en animation
- $\blacktriangleright$   $\,$  créer un Gif animé à partir de l'une de vos vidéos
- ▶ récupérer les photos d'un mobile sur l'ordinateur

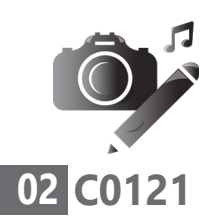

#### ■ **Qu'est-ce qu'un Gif animé et comment en trouver sur Internet**

Des images animées pour toutes les émotions Très populaires, les Gif animés font partie des premiers temps de l'histoire de l'informatique. On les trouvait déjà en 1987. GIF signifie *Graphics Interchange Format*. Cela signifie en français « Format d'échange d'images ». L'atout de ce format, c'est qu'il est universel et prévu pour être partagé partout et au travers de pratiquement n'importe quelle application.

Les animations réalisées sont courtes et tournent en boucle. Elles sont constituées à partir d'une série d'images fixes, qu'il s'agisse de dessins, de photos ou encore d'une courte séquence vidéo. Le Gif animé sert généralement à exprimer une réaction ou un sentiment.

Il existe de très nombreux sites qui en proposent des quantités invraisemblables. Vous pouvez en trouver sur les sites suivants :

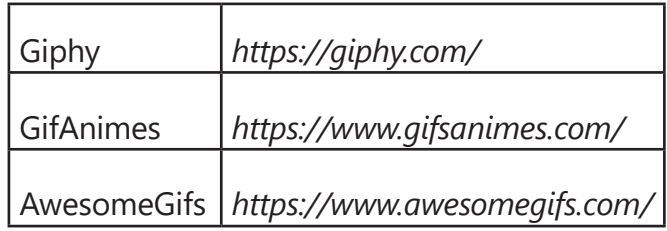

#### **Vos Créations - Animation Gif**

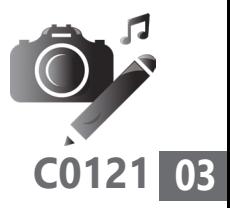

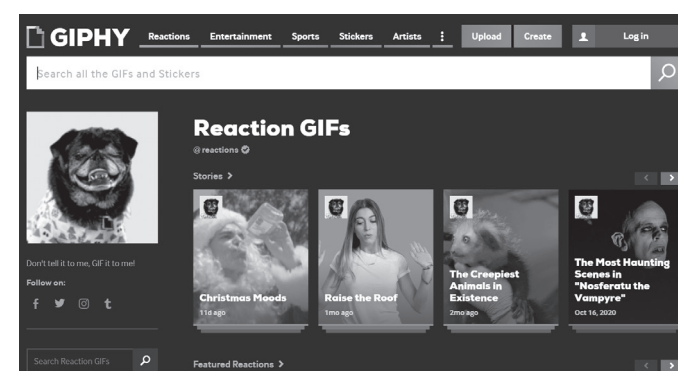

Une des plus grandes bibliothèques de Gif animés. Il suffit de saisir un mot-clé dans le champ pour trouver les animations correspondantes. L'idéal est d'utiliser un outil de traduction pour saisir les termes en anglais.

#### **■ Créez un Gif animé à partir de vos propres photos prises avec un smartphone**

Avec son petit-fils, mon père a voulu créer une animation amusante à partir de petites voitures. Il s'est armé de son smartphone pour cela. L'idée consiste à créer une animation à partir d'une suite de photos. Il s'agissait d'un vrai travail de film d'animation dans le cas de mon père, mais il est possible de faire bien plus simple et de prendre trois à quatre clichés pour réaliser une animation amusante ou percutante.

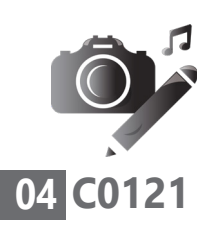

Mon père a bien calé son mobile et déplacé avec son petit-fils les différents éléments en prenant un cliché régulièrement.

Ensuite, il a fallu transférer les photos sur l'ordinateur. Il existe de nombreuses applications ou procédés pour rapatrier des clichés d'un mobile. Chaque marque a sa façon de faire. C'est pourquoi nous avons choisi une méthode universelle.

Branchez le câble de recharge de votre mobile sur une prise USB libre de l'ordinateur. Le mobile va être détecté. Ensuite, il faut effectuer une action pour accéder au contenu du mobile.

#### **Avec un smartphone Android**

Après l'avoir branché, une notification **Rechargement via USB de cet appareil** s'affiche sur votre smartphone. Touchez-la pour afficher

plus d'options. Si vous ne voyez pas cette notification, déverrouillez le mobile et faites glisser le doigt à partir de la bordure supérieure

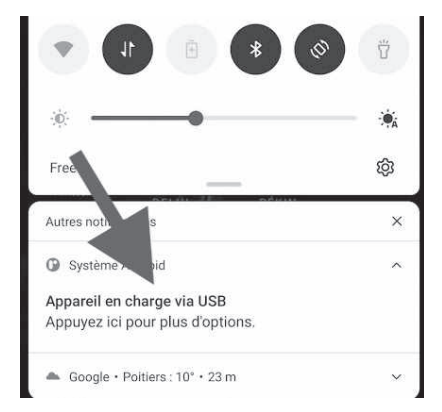

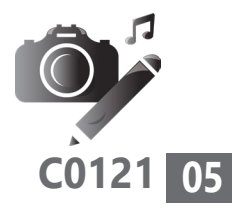

de l'écran vers le bas. Vous verrez alors la notification qui concerne la gestion de la recharge via une prise USB.

Après avoir affiché le contenu de la notification, sélectionnez l'option **Transfert de fichier**.

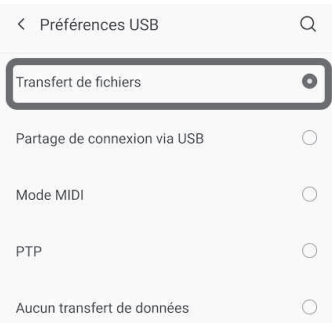

Une fenêtre s'ouvre automatiquement sur votre ordinateur. Elle affiche le répertoire de stockage de votre smartphone. Double-cliquez dessus.

#### **Avec un iPhone**

La procédure est identique à celle d'un smartphone avec Android. Une fois le mobile branché, déverrouiller l'iPhone. Un message s'affiche et vous demande si vous souhaitez faire confiance à cet ordinateur. Vous devez presser **Se fier** ou **Autoriser** pour continuer.

Avec un l'ordinateur, vous devez sélectionner votre iPhone dans l'Explorateur ou bien à partir du Finder et vous rendre dans le dossier **Apple iPhone**, puis **Internal Storage**.

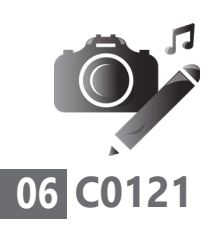

#### **Sur l'ordinateur**

Qu'il s'agisse d'un mobile Android ou d'un iPhone, il faut maintenant partir à la recherche du dossier DCIM. C'est le nom habituel des fichiers contenant des images, qu'il s'agisse d'un appareil-photo ou d'un smartphone.

Dans ce dossier peuvent se trouver des sousdossiers. Il va falloir fouiller pour trouver le bon. Il porte souvent le nom de **Camera**. À partir de ce moment, les fichiers de photos s'affichent. Si les clichés n'apparaissent pas sous la forme de vignettes, utilisez les conseils de notre **article R0121 - Maîtrisez l'utilisation de l'Explorateur de fichiers et du Finder**.

Pour sélectionner vos photos à récupérer, pressez la touche **CTRL** (**cmd** avec un Mac) tout en cliquant sur l'icône de la première photo. Maintenez cette touche appuyée et cliquez sur la dernière photo. Tous les clichés sont sélectionnés. Combinez alors les touches **CTRL** (**cmd** avec un Mac) et **C** pour copier les données.

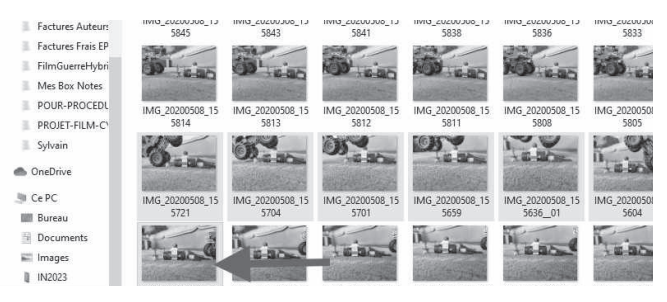
Rendez-vous sur le bureau et faites un clic droit. Dans le menu, choisissez **Nouveau**, puis **Dossier** et donnez un nom à ce dossier. Ensuite, doublecliquez dessus et faites un clic droit dans le dossier, puis cliquez sur **Coller**.

Les fichiers des photos sélectionnés viennent s'afficher dans votre nouveau dossier. C'est maintenant le moment d'utiliser un outil spécialisé pour créer vos clichés.

# ■ Utilisez un service en ligne **gratuit pour créer le Gif animé**

Auparavant, il était nécessaire d'exploiter un logiciel graphique pas forcément aisé à prendre en main pour réaliser une animation comme celle que vous allez concevoir. Aujourd'hui, un simple service gratuit en ligne va vous aider à assembler vos images pour créer ce Gif animé.

Nous avons retenu **GifMaker**, qui est à la fois gratuit, simple et rapide à utiliser. Il est malheureusement en anglais, mais si vous suivez nos explications, vous n'aurez pas de soucis pour créer vos animations.

Avec votre navigateur web, rendez-vous sur le site GifMaker en saisissant *gifmaker.me*.

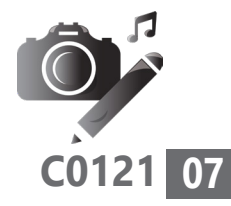

Gratuit, rapide et ludique

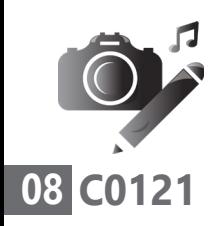

La page de présentation est épurée et dénuée de publicité.

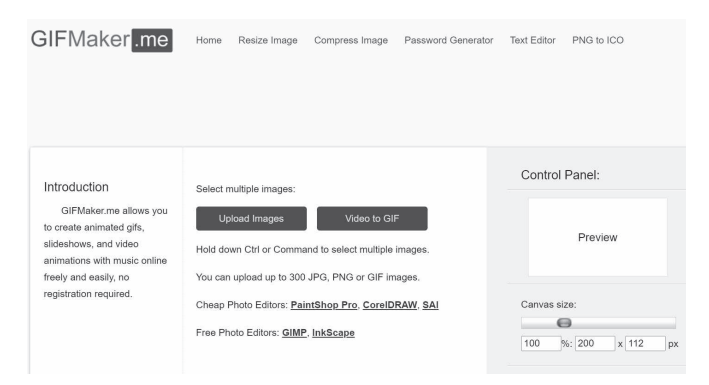

Sur la page d'accueil de GifMaker, cliquez sur le bouton noir **Upload images**.

Une fenêtre de dossier de votre ordinateur s'affiche. Rendez-vous dans le dossier que vous avez créé pour enregistrer vos photos. Ensuite, cliquez dans la partie principale de la fenêtre et combinez les touches **CTRL** et **A** du clavier avec un PC et **cmd** et **A** avec un Mac. Cliquez sur **Ouvrir**.

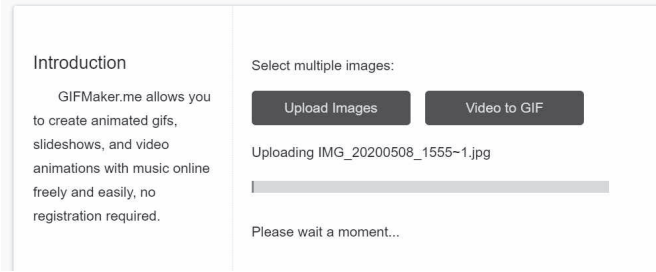

Les images sont alors téléversées sur le site. Cette opération peut prendre un bon moment. Tout dépend du nombre et du poids de celles-ci.

Rassurez-vous, GifMaker ne conservera pas vos images. Elles ne resteront qu'une heure sur le serveur, une fois téléversées.

Vos clichés apparaissent dans la fenêtre de GifMaker. Une vignette qui vous présente une animation réalisée à partir de ceux-ci est prête.

Vous pouvez voir les unes en dessous des autres les images qui vont composer l'animation. Si vous voulez changer l'ordre des images qui composent l'animation, c'est possible. Cliquez

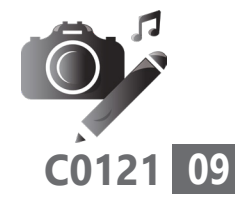

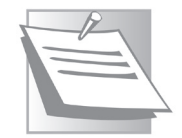

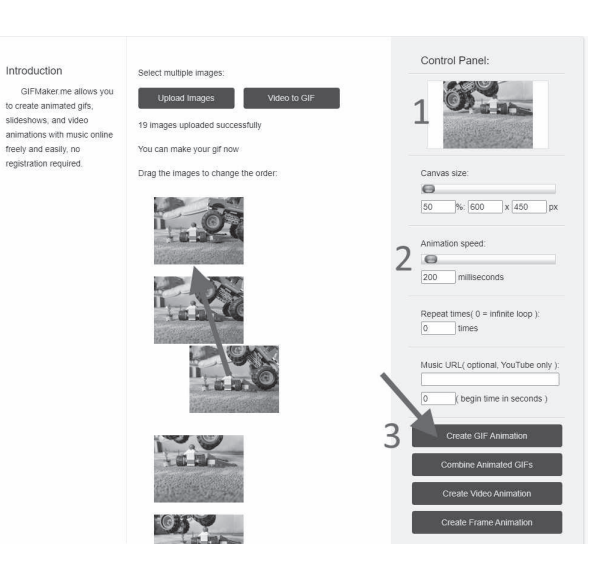

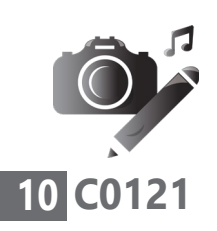

et maintenez le clic enfoncé sur une image et repositionnez-la à l'endroit où vous souhaitez qu'elle se trouve dans la file.

### **Maintenant, peaufinons les réglages :**

**1 -** À droite dans la colonne, laissez l'option **Canvaz size** en l'état.

**2 -** Dans la section **Animation speed**, vous allez pouvoir déterminer la vitesse d'exécution de l'animation. Je vous préviens que, d'emblée, la vitesse est élevée. Pour la réduire, il faut déplacer le curseur vers la droite. Vous pouvez voir le résultat dans la vignette en haut de la colonne. Dans **Repeat times**, si vous laissez **0**, l'animation se fera en boucle. Si vous souhaitez qu'elle s'arrête au bout d'une lecture, il faut saisir **1**.

**3 –** Laissez les réglages comme ils sont et cliquez sur **Create GIF Animation**.

Bravo!

Sous les différents boutons noirs, cliquez maintenant sur **Download the Gif**. Le fichier est immédiatement téléchargé dans le dossier de téléchargement de votre ordinateur. C'est terminé, vous avez réalisé votre premier Gif animé!

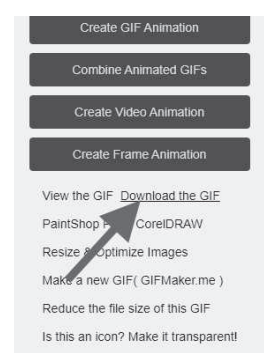

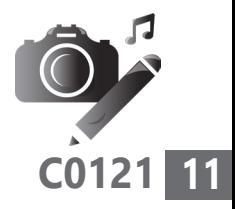

## **Créez un Gif à partir d'une vidéo**

En utilisant la même méthode que pour les photos, vous pouvez aussi bien récupérer une vidéo réalisée à partir de votre mobile et la transformer en Gif animé. Là aussi, il faudra transférer un fichier. Celui-ci ne devra pas dépasser 300 Mo. *A priori*, il est très rare que ce soit le cas d'une vidéo effectuée avec un mobile.

Sur la page d'accueil, il faut cliquer sur **Video to Gif**. Une nouvelle page s'affiche. Dans celle-ci, choisissez **Upload a Video**. Dans la fenêtre qui apparaît, chargez la vidéo à partir du dossier où vous l'avez recopiée. La durée de ce chargement peut se révéler longue si le fichier est lourd.

Quand le transfert est terminé, une vignette de votre vidéo s'affiche. Vous pouvez cliquer sur le bouton de lecture pour vérifier qu'elle est complète. Sous la vidéo, dans le champ *Start time*, il va falloir préciser le début de la séquence qui servira pour le Gif animé. S'il s'agit du tout début, laissez la valeur **0**. Sinon, lancez la lecture de la vidéo et mettez en pause, puis cliquez sur **Use current position**.

Maintenant, il faut expliquer à quel endroit arrêter le Gif. Relancez la lecture et arrêtez-la lorsque vous souhaitez que la vidéo se termine.

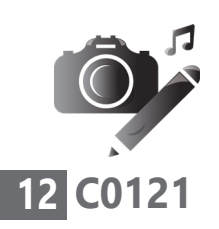

À droite du champ **End time**, cliquez sur **Use current position**.

Laissez ensuite les champs de largeur (**Image width**) et de hauteur (**Image height**) tels quels. Cliquez sur le menu déroulant **Frame per seconds**. Définissez le nombre d'images par seconde. Moins il est élevé, plus l'animation sera saccadée.

Lorsque vos réglages sont définis, cliquez sur le bouton **Convert now** et patientez quelques instants.

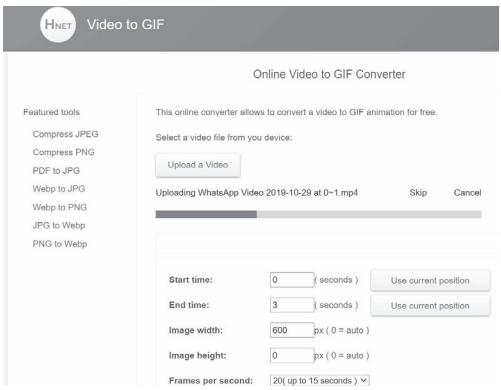

Lorsque votre Gif animé est disponible, s'il vous convient, cliquez sur le bouton **Download** afin de le télécharger.

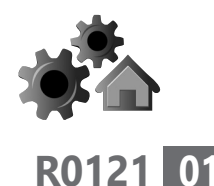

# **Maîtrisez l'Explorateur de fichiers et le Finder**

Depuis les débuts de Windows ou de macOS, le système de rangement des fichiers s'effectue à partir d'un outil appelé l'Explorateur de fichiers ou, sur les Mac, le Finder. Il fonctionne avec un classement par dossiers, dotés parfois de sous-dossiers. Lorsque l'on accède aux fichiers, dans la fenêtre disponible, il est possible de réaliser de nombreux réglages. Ils permettent de faciliter les choses pour remettre la main sur un document rapidement, de façon visuelle grâce à des miniatures, ou par d'autres critères. Dans cet article, vous allez (re)découvrir toutes les façons d'accéder et d'afficher des dossiers et documents dans l'Explorateur de Windows et son équivalent sur macOS, le Finder.

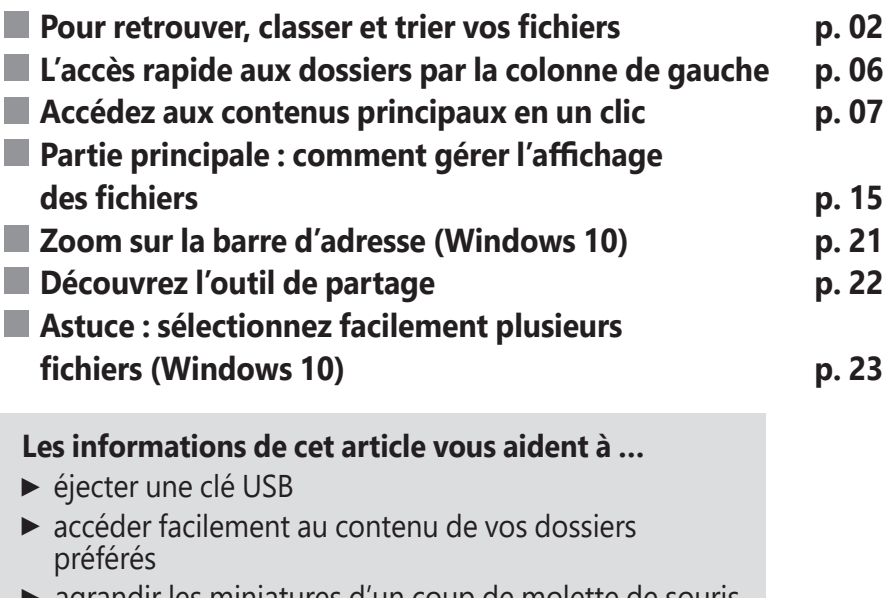

agrandir les miniatures d'un coup de molette de souris

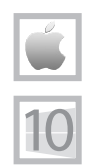

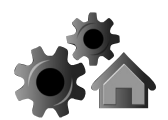

## ■ **Pour retrouver, classer et trier vos fichiers**

Un grand meuble à tiroirs...

Depuis les débuts de Windows ou du Mac, pour ranger et retrouver les fichiers, tout se fait à partir de l'Explorateur de fichiers et du Finder pour les Mac.

Pour comprendre comment ils fonctionnent, il faut imaginer un meuble pourvu de vastes tiroirs dans lesquels sont rangés les dossiers. Dans ces dossiers se trouvent d'autres chemises enfermant des documents. Si tout est bien classé, il est facile de retrouver rapidement un document précis.

Pour Windows ou sur un Mac, l'armoire, c'est le disque dur. Parmi les principaux tiroirs, il y en a un dédié exclusivement à Windows ou macOS et aux programmes installés. D'emblée, mieux vaut considérer ces dossiers comme inaccessibles. Il est préférable d'imaginer ce tiroir fermé à clé et de ne pas y toucher. Un autre tiroir sera réservé à vos documents personnels, qu'il s'agisse de textes, d'images, de sons ou de vidéos.

Dans les autres tiroirs se trouvent le dossier dans lequel tombent tous les fichiers téléchargés stockés en vrac, ainsi que le bureau et son contenu, qui forment un tiroir à part. Enfin, la corbeille est un autre tiroir dans lequel les dossiers et fichiers qui ne sont plus utilisés sont stockés avant d'être définitivement détruits.

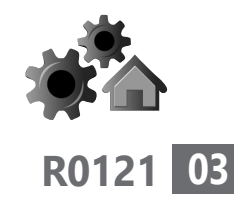

### **Windows : Trois façons d'accéder à l'Explorateur de fichiers**

Concrètement, pour Windows, l'Explorateur de fichiers est accessible de trois façons :

**1-** Soit en l'ouvrant à partir de la barre des tâches en cliquant sur l'icône jaune symbolisant un dossier.

**2-** Soit en faisant un clic droit sur **Démarrer** et en choisissant **Explorateur de fichiers**.

**3-** Soit en ouvrant directement un dossier présent sur le bureau, par exemple.

#### **L'explorateur de fichiers (Windows)**

Une fois la fenêtre ouverte, dans la partie supérieure se trouve un système d'onglets **(1)**. Lorsque l'un d'eux est sélectionné, les options qu'il enferme sont listées dans un vaste ruban **(2)**.

À gauche, dans la colonne disponible, se trouve l'arborescence. Autrement dit, l'ensemble des tiroirs principaux **(3)**. Sur un PC comme sur un Mac, lorsque l'on sélectionne un dossier, son contenu s'affiche dans la partie principale de la fenêtre **(4)**. On y trouve l'ensemble des fichiers. Les sous-dossiers sont également présents. En double-cliquant dessus, leur contenu s'affiche dans cette même partie principale.

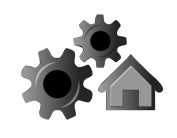

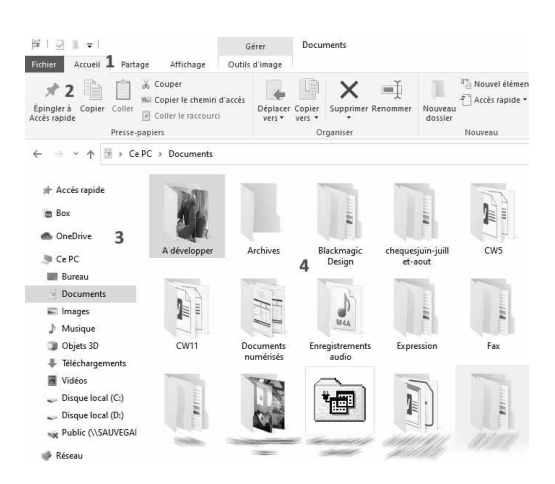

En haut à droite se trouve un champ de recherche par mot-clé. La simple saisie d'un mot-clé contenu dans l'un de vos documents liste l'ensemble des documents comportant ce mot.

#### **macOS : trois façons d'ouvrir le Finder**

Le Finder est omniprésent dans le système :

**1-** Il suffit de cliquer sur l'icône carrée représentant un visage bleuté en bas dans le dock<sup>G</sup> pour l'afficher.

**2-** Autre solution, alors que le bureau est affiché, cliquez directement en haut sur **Fichier** et sur **Nouvelle fenêtre Finder**.

**3-** En double-cliquant sur un dossier situé par exemple sur le bureau, vous pouvez afficher le

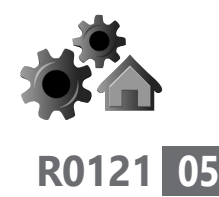

Finder. Celui-ci ouvre évidemment le contenu du dossier en question.

#### **Le Finder macOS**

**1-** En haut à gauche de la fenêtre, vous trouvez deux pointes de flèches antagonistes. Elles permettent d'aller et venir dans le précédent dossier ouvert. On trouve également plusieurs outils permettant de modifier la disposition des icônes. L'icône des réglages (la route dentée) est également disponible.

**2-** Le volet de gauche donne accès aux dossiers principaux.

**3-** En haut à droite, vous trouverez un champ de recherche pour saisir un mot-clé afin de retrouver un fichier dans le Finder.

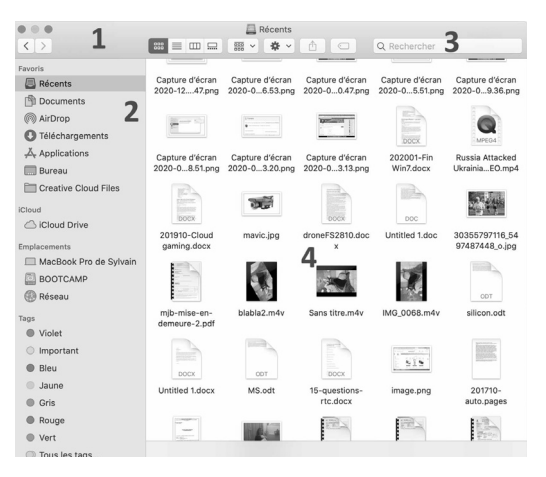

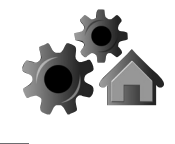

**4-** Lorsqu'un dossier est sélectionné dans la colonne de gauche, son contenu s'affiche dans la partie principale.

# **■ L'accès rapide aux dossiers par la colonne de gauche**

Vous l'avez probablement déjà remarqué : lorsque vous cliquez sur un raccourci du panneau latéral, le contenu s'affiche toujours dans la zone centrale de l'Explorateur Windows et du Finder.

Autrement dit, la zone centrale affiche le contenu du dossier courant. Par exemple, si vous cliquez sur le raccourci **Documents**, vos documents s'affichent dans la zone centrale de l'explorateur.

#### **Déroulez les dossiers**

Déroulez les sous-dossiers

Il est possible de développer chacun de ces tiroirs pour afficher les éventuels sous-dossiers en effectuant un clic à gauche du signe **>** placé devant le dossier. Avec Windows 10, ce signe n'apparaît que lorsque le pointeur survole les icônes des dossiers.

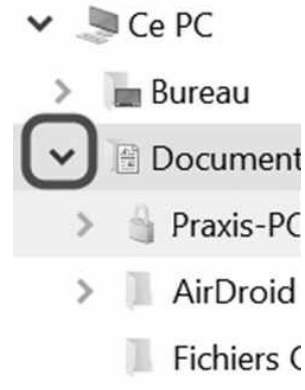

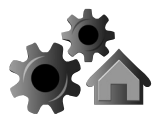

Quand le signe **>** n'est pas disponible, c'est que le dossier ne contient pas de sous-dossier, mais uniquement des fichiers.

Du côté du Finder, le principe est le même, mais ce procédé n'est accessible qu'à partir de la partie principale d'un dossier, si bien sûr celui-ci contient des sous-dossiers lui-même.

# ■ **Accédez aux contenus principaux en un clic**

Toujours dans cette partie gauche, au niveau des «tiroirs» principaux, vous trouverez donc plusieurs grosses rubriques. Elles dépendent du système d'exploitation employé.

## **Avec Windows 10, vos favoris privilégiés**

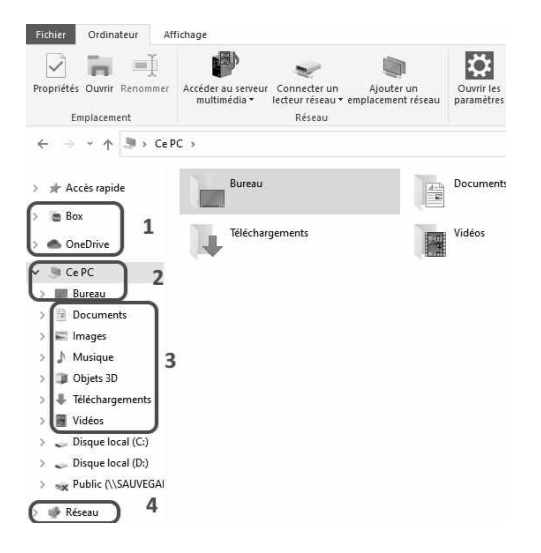

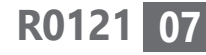

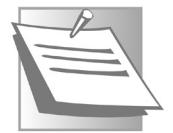

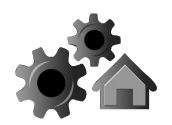

#### **1- Vos dossiers favoris en premier**

Dans le panneau latéral tout en haut, vous pouvez voir une étoile avec l'intitulé **Accès rapide**. Elle liste l'ensemble des dossiers les plus utilisés dans les derniers temps. Cela se fait de façon automatique, mais il est possible d'ajouter les dossiers que vous souhaitez voir affichés manuellement.

Pour cela, rendez-vous sur le dossier en question et cliquez en haut à gauche de la fenêtre sur l'icône **Épingler à Accès rapide**. Il est aussi possible d'effectuer un clic droit dessus et de choisir **Épingler à Accès rapide**. L'icône du dossier rejoint alors les favoris. Vous pouvez tout aussi bien retirer les dossiers que vous ne voulez plus voir affichés ici en faisant un clic droit dessus et en choisissant **Désépinglez de l'accès rapide**, ou plus simplement en cliquant de nouveau en haut sur l'icône.

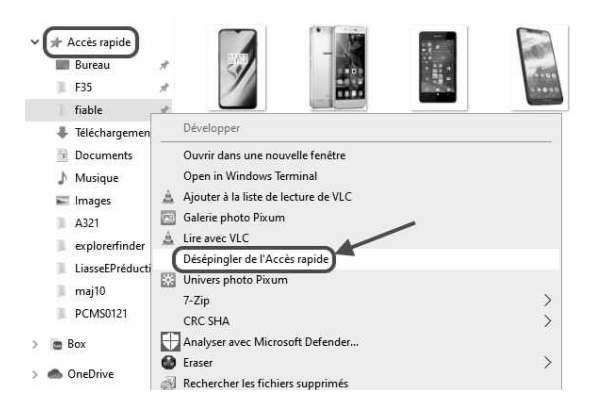

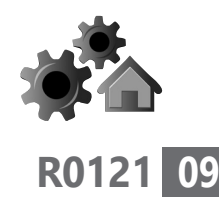

Certains raccourcis sont utiles, comme celui du **Bureau** ou les téléchargements.

#### **2- Le groupe du stockage en ligne**

Dessous se trouve le dossier **OneDrive** et éventuellement tout autre dossier qui permet d'accéder à un espace de stockage des données en ligne. En cliquant dessus, vous pouvez accéder à vos données stockées sur cet espace, si vous l'avez activé.

#### **3- Le groupe ce PC pour accéder aux «bibliothèques»**

Un troisième groupe s'appelle **Ce PC**. Lorsqu'on le déroule, il liste plusieurs dossiers thématiques. Outre l'icône du bureau permettant d'afficher directement son contenu dans la partie centrale, vous trouverez un dossier intitulé **Documents** qui permet de classer vos textes ou documents. Au-dessous se trouvent des dossiers affichant les photos, votre musique, d'éventuelles réalisations effectuées avec Paint3D, le très utile dossier des **Téléchargements** où vous trouverez tout ce que vous avez récupéré d'Internet et enfin des vidéos. Ces dossiers peuvent être dotés de sous-dossiers thématiques pour faciliter le classement.

Encore au-dessous, vous trouverez les différents disques durs disponibles et également un support de stockage comme une clé USB ou un

Vos documents et fichiers multimédia

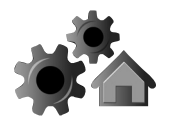

disque dur externe. La lettre attribuée au disque est **C**, car il y a plus de 30 ans, avant l'arrivée des véritables disques durs, ce sont des lecteurs de disquettes qui étaient utilisés. Il y en avait souvent deux (lettres **A** et **B**). Ils ont aujourd'hui disparu.

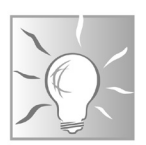

#### **Comment éjecter une clé USB**

Si vous utilisez une clé USB et que vous avez copié dessus des données, il faut l'éjecter de Windows avant de la retirer physiquement de sa prise. Si vous n'effectuez pas cette manœuvre, il est probable que les données ne seront pas conservées sur la clé. Pour éjecter une clé USB, faites un clic droit dessus dans cette colonne et choisissez la commande **Éjecter** dans le menu qui apparaît. Un message va s'afficher indiquant s'il est possible ou pas de retirer la clé.

En cliquant sur le **Disque local** (**C:**), vous affichez le contenu de votre disque dur principal. Il contient les fichiers de Windows et vos fichiers personnels. Mieux vaut ne pas trop s'aventurer à cet endroit.

#### **4- L'accès aux différents contenus disponibles sur le réseau**

Enfin, le dossier **Réseau** permet d'afficher les périphériques connectés au même réseau que votre ordinateur. Il peut s'agit du disque dur d'une box Internet ou bien d'un disque dur externe qui est branché dessus.

**Avec le Finder sur un Mac**

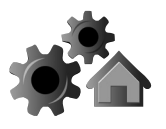

#### **R0121 11**

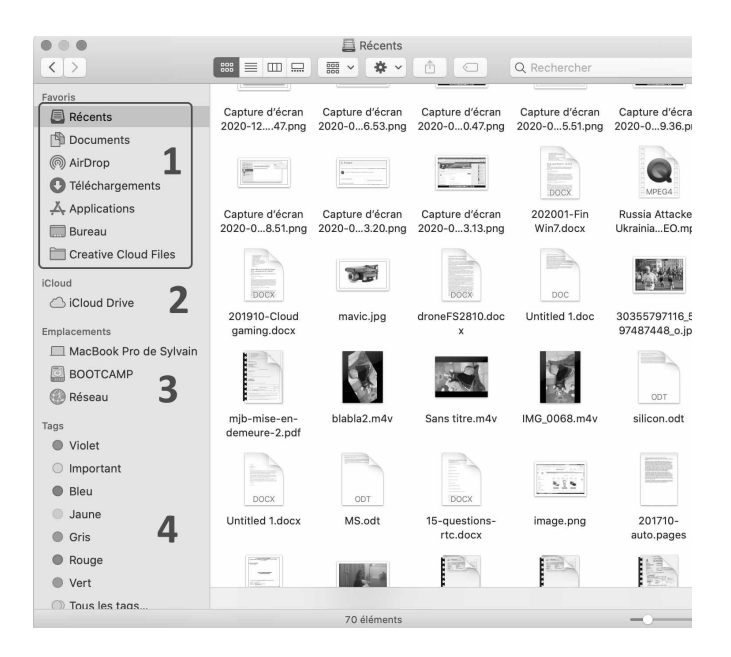

**1-** Dans les fenêtres du Finder, la barre latérale contient les raccourcis vers plusieurs rubriques. Comme avec Windows, vous avez un accès direct aux dossiers couramment utilisés dans la rubrique **Favoris**.

**Récents**, le premier, est très pratique, car il affiche l'ensemble des derniers fichiers créés et modifiés, quel que soit leur emplacement sur le disque dur.

Dans **Documents**, vous trouverez si vous les y rangez vos documents importants, vos courriers par exemple.

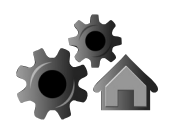

**AirDrop** est une fonction propre à Apple et n'est pas vraiment un dossier. Ce procédé permet d'envoyer des fichiers, ou d'en recevoir avec un autre appareil de la marque, par exemple, un iPhone.

Le dossier **Téléchargements** donne accès à tout ce qui a été rapatrié d'Internet.

**Applications** est très utile, c'est à partir de cet endroit que vous pouvez accéder à l'ensemble des applications installées sur le Mac. Elles viennent s'afficher dans la partie principale sous forme d'icônes.

Comme sur un PC, l'icône du **Bureau** est appréciable pour afficher directement sous la forme d'une liste le contenu d'un bureau parfois désordonné.

Enfin, nous ne trouvons pas vraiment d'intérêt à la dernière icône **Creative Cloud Files**, mais elle est bien présente dans le Finder.

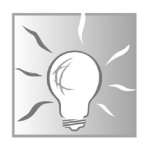

#### **Épinglez vos dossiers préférés**

Il est facile d'ajouter un dossier dans les **Favoris**. Affichez-le dans la partie principale du Finder et cliquez dessus pour le faire glisser ensuite où vous le souhaitez dans la rubrique des Favoris. Pour retirer l'élément, il suffira de faire un clic

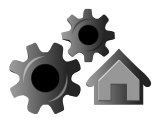

droit dessus, toujours dans la colonne, et de choisir **Supprimer de la barre latérale**.**Bureau**  $\begin{tabular}{c} \bf{iii} \end{tabular} \begin{tabular}{c} \bf{iii} \end{tabular} \begin{tabular}{c} \bf{iii} \end{tabular}$  $\langle \rangle$  √ 卷 √ Nom Enverie Capture d'écran 2...16 à 18.50. Récents Capture d'écran 2...15 à 15.54. **Documents** Capture d'écran 2...15 à 14.28. Perso a<br>airDron Capture d'écran 2...15 à 14.03. Capture d'écran 2...15 à 14.00. **O** Téléchargements Capture d'écran 2...-15 à 13.19 Applications Capture d'écran 2...17 à 12.36. **Bureau** Capture d'écran 2...17 à 12.30. Capture d'écran 2...-17 à 11.15 Creative Cloud Files Capture d'écran 2...14 à 18.49 iCloud Capture d'écran 2...14 à 18.48 Canture d'écran 2 4 à 23.031 C iCloud Drive Capture d'écran 2...24 à 23.03 **Emplacements** attestation-deplacement-fr.pd  $\Box$  EP MacBook Pro de Sylvain the vitaly **BOOTCAMP**  $\blacktriangleright$   $\blacksquare$  Perso Réseau Notice.pdf

**2-** iCloud, vous donne accès à vos documents stockés en ligne sur votre espace Apple. Un espace qui nécessite un abonnement payant, faut de quoi sa capacité est très limitée. Le dossier **iCloud** permet de synchroniser tout ce petit monde.

**3-** Voici le disque dur du Mac. En fouillant, vous retrouverez vos dossiers et documents, mais je vous déconseille d'y faire un tour. En revanche, c'est aussi à cet endroit que l'on trouve un éventuel disque externe ou une clé USB branchée sur l'ordinateur.

Avant de la retirer, c'est ici qu'il faut nécessairement se rendre et cliquer sur le petit

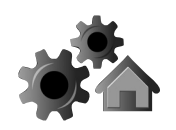

symbole d'éjection avant de débrancher le périphérique. Sans cette manœuvre, les données risquent de ne pas être copiées si telle était votre intention, ou cela risque d'endommager un disque dur en activité.

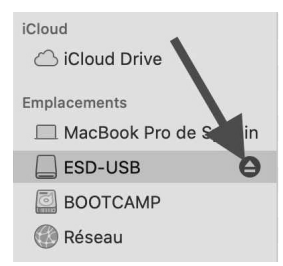

**4-** Dessous, le dernier élément est très intéressant. Il permet d'afficher uniquement des dossiers classés selon des couleurs. C'est ce que l'on appelle des **Tags**. Admettons qu'un dossier soit important ou son contenu urgent à traiter : vous pouvez ajouter une pastille de couleur rouge à ce dossier.

Comment ? À partir du Finder. Supposons que le dossier se trouve dans **Documents**. Sélectionnez cette rubrique dans la colonne de gauche. Dans la partie principale, cherchez votre dossier. Faites un clic droit dessus et choisissez une des couleurs dans le menu disponible. Par la suite, un petit cercle de la couleur choisie s'affiche devant l'intitulé de l'icône.

Donnez des couleurs à vos dossiers

Si vous avez ajouté ce genre de tag sur plusieurs dossiers, une fois dans le **Finder**, un clic sur cette couleur dans **Tags** va afficher tous les dossiers dotés de la couleur dans la partie principale. Pratique, non?

#### **Réglages - Explorateur de fichiers**

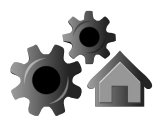

**R0121**

**15**

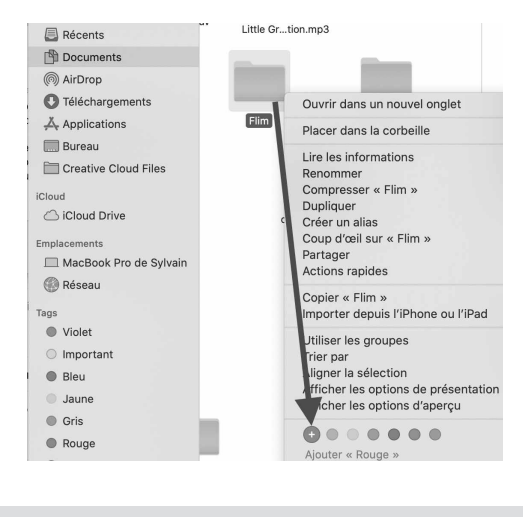

Sur un Mac, il est possible de modifier les éléments de votre barre latérale. Cliquez sur **Préférences** dans la barre de menu du Finder, puis cliquez sur **Barre latérale** en haut de la fenêtre **Préférences**.

# **■ Partie principale : comment gérer l'affichage des fichiers**

Une fois que le contenu d'un dossier est affiché Affichez dans la partie principale de l'Explorateur ou du comme Finder, il est possible de modifier l'organisation vous voulezdes fichiers et sous-dossiers qui s'y trouvent pour plus de lisibilité. Tout dépend de leur nombre ou du type de fichiers.

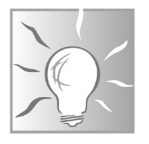

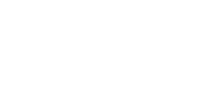

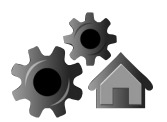

### **Augmenter ou réduire la taille des miniatures**

#### **Avec Windows 10**

Il est également possible d'afficher une taille plus ou moins grande pour ces miniatures. Pour cela, cliquez sur l'onglet **Affichage**. Dans la partie **Dispositions**, huit possibilités d'affichage sont proposées, dont trois pour les miniatures (**Icônes moyennes**, **Grandes icônes**, **Très grandes icônes**).

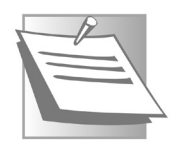

S'il s'agit d'images, Windows va les détecter et les afficher sous la forme de miniatures. **Liste** ou **Détails** permettent de transformer l'affichage en listes de fichiers. Ce système est alors pratique si l'on souhaite sélectionner un grand nombre d'images.

En cliquant sur **Très grandes icônes**, la taille des vignettes permet de facilement identifier les photos et de les renommer rapidement par exemple en faisant un clic droit et en cliquant sur **Renommer**.

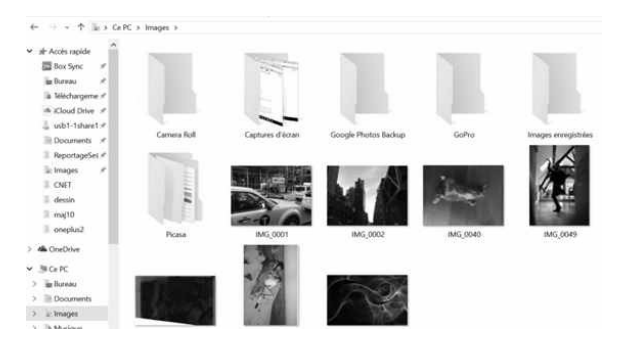

Autre technique : si vous disposez d'une souris à molette, pressez la touche **Ctrl** du clavier et maintenez-la enfoncée. Ensuite, faites tourner la molette vers le haut pour agrandir la taille des icônes et des miniatures.

Cette technique fonctionne aussi pour les icônes placées sur le bureau de Windows.

En cliquant sur **Détails**, vous obtiendrez les dates de l'enregistrement des fichiers sur le disque dur, leur taille et leur format.

S'il s'agit de photos, il est possible d'ajouter d'autres éléments, comme la date de prise de vue en cliquant en haut dans le ruban **Affichage**, sur l'icône **Ajouter des colonnes**, puis **Date de prise de vue** dans la zone **Affichage actuel**.

#### **Avec un Mac**

Sur un Mac, la partie principale est bien conçue. Peut-être mieux que sur un PC. En haut, vous disposez de quatre icônes pour choisir comment présenter les icônes des fichiers et dossiers.

**1-** Lorsque vous sélectionnez une icône, un aperçu s'affiche dans une colonne de droite avec en plus les données techniques du fichier (date de création, taille, poids, type de fichier, etc.).

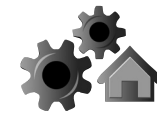

**R0121**

**17**

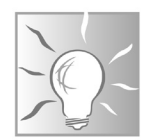

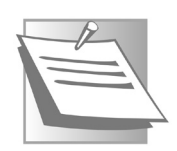

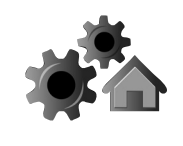

S'il s'agit d'un document, il est même possible de faire tourner les pages de l'aperçu en cliquant sur de petites flèches.

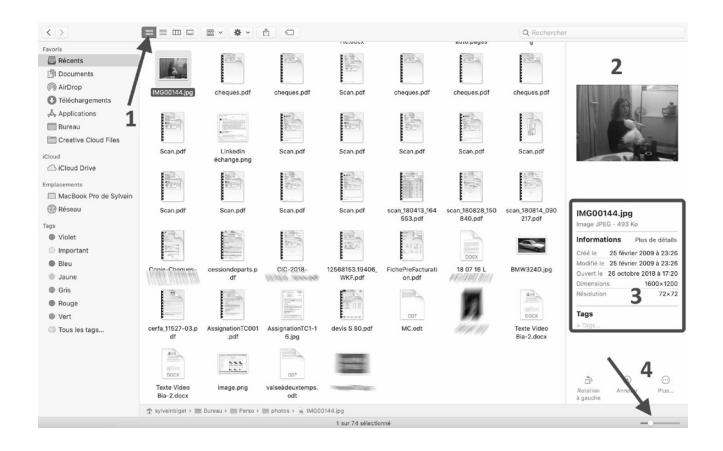

Les options disponibles dans cette colonne vont dépendre du type de fichier sélectionné. Il est possible d'agrandir ou de réduire les icônes très simplement en sélectionnant la première des icônes en haut.

**2-** Dans le volet de droite, vous retrouvez donc la miniature du fichier sélectionné.

**3-** Ici se trouvent les informations techniques du fichier.

**4-** Le petit niveau en bas à droit permet d'agrandir ou de réduire la taille des icônes.

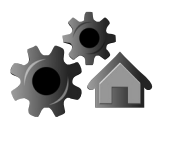

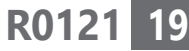

Autre procédé très pratique : si vous voulez afficher une image en grand, sélectionnez-la et pressez simplement la barre d'espacement. Vous pouvez utiliser la touche fléchée vers le bas ou le haut et utiliser cette astuce pour parcourir des photos dans un dossier, par exemple.

### **Windows 10 : affichez un volet de visualisation pour consulter le contenu d'un document sans l'ouvrir**

Pour obtenir la liste des éléments du dossier cliquez sur **Détails** ou sur une autre des options, et pour disposer en plus d'un aperçu du contenu d'un fichier sélectionné, cliquez en haut dans la partie **Volets** sur **Volet de visualisation**. Celui-ci est placé à droite de la fenêtre.

Affichez sans ouvrir

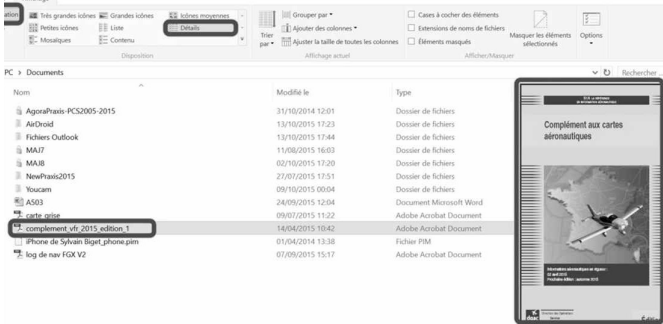

Son affichage est suffisamment grand pour pouvoir consulter un document. S'il contient plusieurs pages, un module s'affiche en bas de la

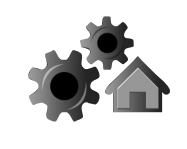

fenêtre. Il est doté de deux flèches qui permettent de passer d'une page à l'autre pour lire le document sans avoir à l'ouvrir.

#### **Affichez un volet indiquant toutes les propriétés d'un fichier**

Pour en savoir plus sur le contenu d'un fichier, il est possible d'en afficher les propriétés. Pour cela, dans le ruban d'**Affichage**, cliquez sur **Volet des détails**. S'il s'agit d'un document Word, par exemple, vous disposez d'informations sur l'auteur du document, sa taille sur le disque dur, la date de sa création, le nombre de pages, et la date et l'heure du dernier enregistrement.

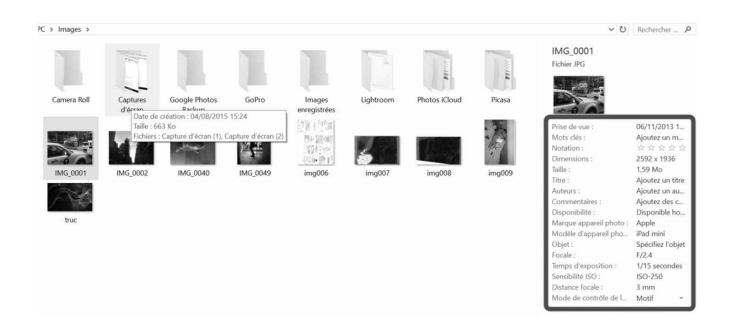

Pour une photo, Windows est capable de donner sa définition<sup>G</sup> en pixels, la distance du sujet principal de la photo, l'ISO de la prise de vue et même la marque et le modèle de l'appareil-photo numérique!

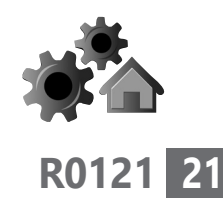

# **■ Zoom sur la barre d'adresse (Windows 10)**

En haut de la fenêtre, sous le bandeau d'options, se trouve une barre d'adresse. Elle est très peu utilisée, car peu visible.

- Elle permet de revenir au dossier précédent en cliquant sur la petite flèche disponible **(1**).

- La flèche dirigée vers le haut affiche le contenu du dossier principal **(2)**.

L'arborescence des différents dossiers est également visible **(3)**. Ainsi, dans notre exemple ci-dessous, on sait que le dossier ouvert est **MAJ6**, qu'il se trouve dans le sous-dossier **NewPraxis2015** qui se trouve dans le dossier **Documents** qui, lui, est placé directement sur le disque dur (**Ce PC**).

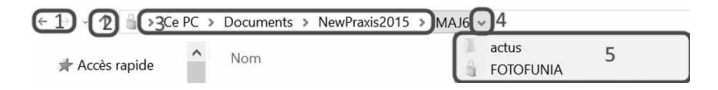

- Si l'on clique sur la pointe de flèche située derrière le dernier sous-dossier **(4)**, un menu contenant les autres sous-dossiers qu'il enferme s'affiche. Ce système permet de naviguer encore plus vite parmi les dossiers **(5)**. Il est possible de l'utiliser pour chacune des pointes de flèche présentes derrière chaque dossier. De même, pour revenir rapidement au dossier **Documents**, il suffit de cliquer directement sur celui-ci dans la barre d'adresses.

Un outil méconnu et pourtant pratique

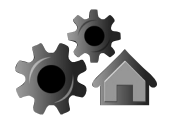

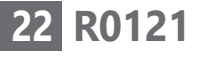

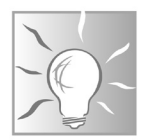

En double-cliquant dans la barre d'adresse, vous pouvez obtenir l'ancien système d'affichage informatique de classement des dossiers. Il permet d'obtenir plus de précisions sur l'emplacement d'un fichier. Ainsi, **Ce PC** se transforme en disque dur **C:\.Users** accompagné du nom d'utilisateur et du reste de l'arborescence des dossiers.

C:\Users\Sylvain\Documents\MAJ8

# **■ Découvrez l'outil de partage**

#### **Avec Windows 10**

Détour par l'onglet Partage

Dans le cadre de cet article, nous allons évoquer que succinctement l'onglet qui s'appelle **Partage**. Son utilisation nécessite des réglages compliqués.

En revanche, l'onglet dispose de trois outils intéressants : l'envoi d'un e-mail, avec en pièce jointe le fichier sélectionné, l'impression d'un fichier sélectionné, ou encore son archivage avec l'outil **Zipper**.

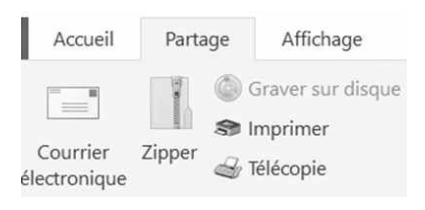

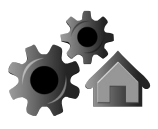

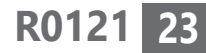

L'option **Graver sur disque** est également intéressante, mais les graveurs et lecteur de CD informatiques risquent de devenir rares dans les années à venir, au profit des disques durs externes et du stockage via Internet.

#### **Avec un Mac**

Dans le Finder ou une app sur votre Mac, sélectionnez un ou plusieurs éléments, puis cliquez sur le bouton représenté ci-dessous.

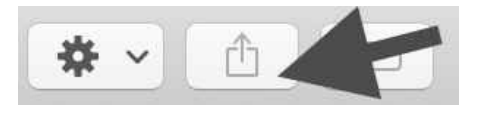

Dans le menu qui apparaît, choisissez comment partager l'élément. Il est possible de l'envoyer par e-mail, par exemple.

Les options répertoriées varient en fonction du type d'éléments que vous partagez. Par exemple, lorsqu'une image est sélectionnée, vous pouvez choisir de l'utiliser comme fond d'écran.

## **■ Astuce : sélectionnez facilement plusieurs fichiers (Windows 10)**

Avant de manipuler des fichiers et des dossiers, il faut les sélectionner. Pour cela, l'onglet **Affichage** offre une option très intéressante qui permet de réaliser des sélections de plusieurs fichiers.

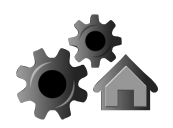

Elle est disponible à droite du ruban. Pour l'afficher, il suffit de cocher **Cases à cocher des éléments**.

À partir de ce moment, lorsque la souris survole des fichiers ou dossiers, une petite case s'affiche à leur gauche. Un clic sur ces cases permet de sélectionner ces fichiers ou ces dossiers.

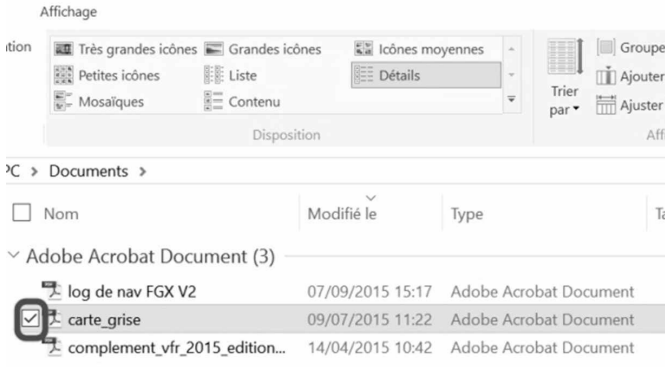

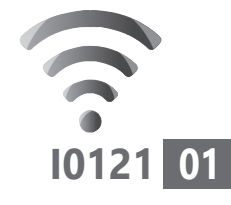

# **6 méga-astuces pour le nouveau navigateur Edge**

Alors que les utilisateurs lui préféraient Google Chrome, le navigateur Edge est revenu en force et gonflé de nouveautés. Si vous êtes habitué à Chrome, vous retrouverez tous vos réflexes et pour cause... Le nouvel Edge fonctionne à partir de la machinerie de Google Chrome. Il y a donc très peu de différences, mais la principale, c'est qu'Edge est bien mieux intégré à Windows 10, si vous utilisez un PC. Le navigateur fonctionne aussi avec un Mac et peut avantageusement remplacer le navigateur Safari que j'apprécie peu. Découvrez ici 6 astuces qui exploitent des options inédites dans les autres navigateurs. C'est notamment le cas de l'outil Collections !

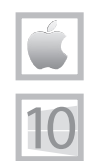

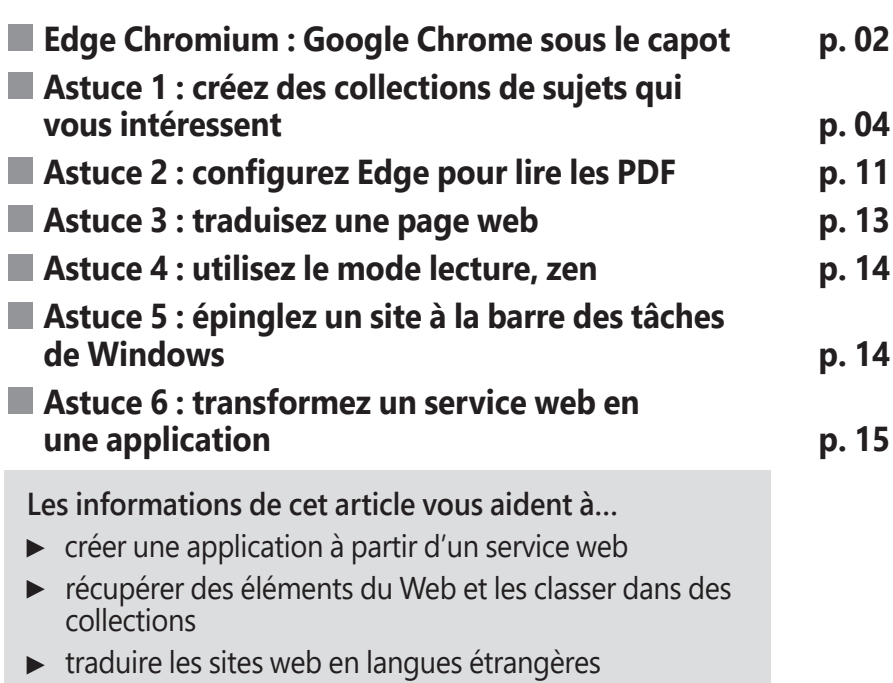

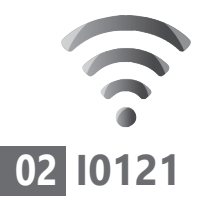

# **■ Edge Chromium : Google Chrome sous le capot**

Le moteur de Google dans le navigateur Microsoft

Vous n'avez pas pu le manquer ces derniers temps si vous utilisez Windows 10. Le système d'exploitation tente à tout prix de faire de son navigateur Edge votre navigateur par défaut. J'ai longtemps résisté, puis j'ai craqué en me rendant compte que finalement Edge était semblable à Google Chrome et mieux intégré à Windows 10. J'ai également constaté que la nouvelle version du navigateur a été rapatriée automatiquement sur l'ensemble des ordinateurs par le truchement d'une mise à jour. Microsoft multiplie les messages pour vous faire adopter le navigateur.

Le jour où j'ai craqué pour Edge

Je l'ai adopté et, après avoir fait le tour des options pour un article de présentation dans un précédent numéro de *PC & Mac pour Seniors*, je l'utilise presque au quotidien.

> Edge ne diffère pas fondamentalement de Google Chrome. Sous le capot, vous retrouvez exactement la même machinerie. Il s'agit de Chromium. Chromium est ce qu'on appelle un moteur de rendu graphique. C'est lui qui va décoder les lignes de code d'une page web pour l'afficher le mieux possible et en un minimum de temps.

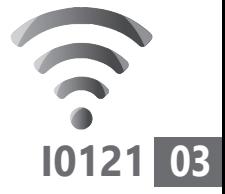

C'est aussi pour lui que sont faites les extensions que l'on trouve sur le Play Store de Google. Les plus utiles comme **LastPass**, qui permet de retenir vos mots de passe, **Adblock Plus** qui bloque les pubs, ou encore les outils de météo ou de traduction, peuvent s'afficher sur Microsoft Edge. Avec ce moteur et des fonctions inédites, le nouvel Edge Chromium a réussi à dépasser le célèbre navigateur Firefox en termes d'utilisateurs.

Il faut dire que les sollicitations à l'utiliser n'y sont pas pour rien. Et il est impossible de le désinstaller, puisqu'il est imbriqué au système ! C'est d'ailleurs lui que vous voyez s'afficher lorsque vous faites des recherches à partir de mots-clés dans le champ de recherche de la barre des tâches.

À l'heure où j'écris ces lignes, la dernière version de Edge est la 87. Mais il y aura une mise à jour toutes les six semaines, tout comme pour Google.

Parmi les nouveautés, on trouve notamment un comparateur de prix. Lors de vos recherches de produits, si Edge repère un prix, il proposera de consulter les tarifs chez les autres cybermarchands.

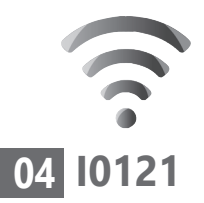

#### Le saviez-vous?

Fonctionne sur les mobiles

Edge existe pour les ordinateurs, mais aussi pour les mobiles. Le navigateur est alors capable de synchroniser ses données entre l'ordinateur et le smartphone. Pratique pour poursuivre une activité ou retrouver les onglets ouverts du mobile sur l'écran de l'ordinateur.

L'application est disponible sur le Play Store à partir d'un mobile Android, ou bien sur l'App Store avec un iPhone. Il suffit de saisir Edge et de télécharger et installer l'application. Ensuite, pour pouvoir synchroniser les données, il va falloir utiliser le compte Microsoft que vous avez éventuellement utilisé pour sécuriser l'accès à Windows 10.

# **■ Astuce 1 : créez des collections de sujets qui vous intéressent**

Microsoft Edge intègre une fonction inédite qui s'appelle **Collections**. Le principe est simple. Lorsque vous consultez une page web d'intérêt, vous pouvez la mémoriser et même l'annoter. Il est même possible de récupérer certains contenus qui s'y trouvent, un peu comme si vous découpiez un article qui vous intéresse dans un journal. Vous pouvez aussi classer thématiquement les pages web. Une fonction inédite et très utile

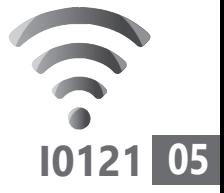

Les **Collections** permettent de :

- conserver des extraits des pages web que vous consultez ;

- collectionner des images issues de sites que vous consultez ;

- classer ces éléments dans des groupes thématiques de votre choix. Par exemple vos idées de bricolage, dans une collection **Maison** ;

- ajouter vos propres notes à chaque collection.

Prenons un exemple pour bien comprendre : vous faites des recherches sur le jardinage en saisissant dans le moteur de recherche du navigateur «entretien jardin hiver». Cliquez sur le premier résultat.

Maintenant, vous allez créer une nouvelle collection. Pour cela, cliquez sur le **+** affiché en haut à droite de la fenêtre. Un volet apparaît sur la partie droite de la fenêtre : c'est le gestionnaire de collections.

#### Donnez un nom thématique

Commencez par donner un nom à cette collection. Cliquez en haut sur l'intitulé **Nouvelle collection** et saisissez un titre thématique. Dans notre cas, il s'agit de **Jardinage**. Pour ajouter la totalité de la page dans la collection, cliquez simplement sur **+ Ajouter la page affichée**.

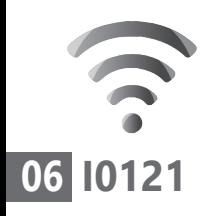

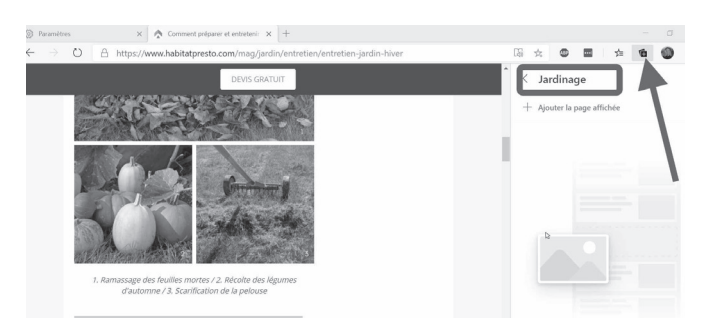

Pour ajouter une partie du texte de la page, il faut sélectionner ce qui vous intéresse. Cliquez devant la première lettre du texte et, tout en maintenant le clic enfoncé, descendez le pointeur de la souris pour assurer la sélection. Le texte est alors surligné en gris ou en bleu. À la fin de la sélection, relâchez le clic. À partir de ce moment, ne cliquez plus nulle part, sous peine de perdre cette sélection.

Maintenant, cliquez, maintenez le clic enfoncé sur la sélection et déplacez l'ensemble dans le volet de droite. Relâchez le clic. Le texte que vous avez sélectionné apparaît alors.

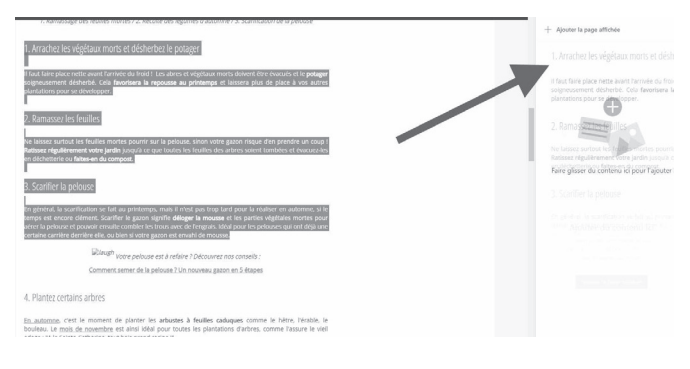
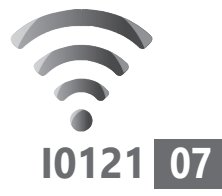

Pour ajouter une image, cliquez dessus et, tout en maintenant le clic enfoncé, déplacez l'image dans le volet des collections. Elle vient s'y agréger dès que vous relâchez le clic.

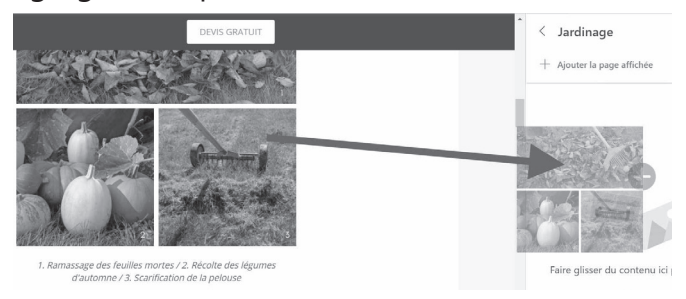

#### Ajoutez des notes à cette collection

Vous pouvez ajouter vos commentaires à cette collection. Pour cela, cliquez en haut à droite sur l'icône carrée. Un module s'affiche en bas du volet. Vous pouvez saisir ou y copier du texte. Il est même possible de le mettre en forme à partir des différents outils de style disponibles. Une fois que la note est prête, cliquez sur la

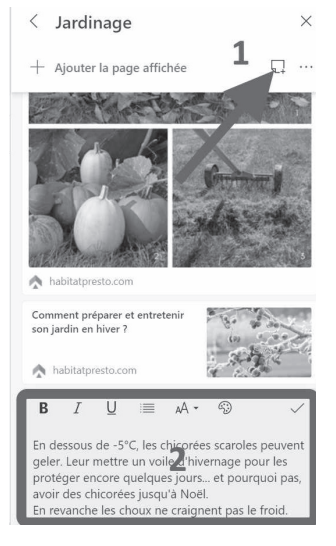

petite coche sur la droite pour l'afficher.

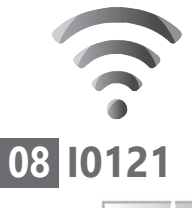

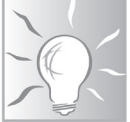

Si vous souhaitez ajouter d'autres notes, pour les différencier, vous pouvez leur donner un autre fond de couleur que le jaune. Pour cela, cliquez sur l'outil qui symbolise une palette de peintre. Il se trouve à droite des deux **A**. Un nuancier s'affiche, il suffit de cliquer sur la couleur souhaitée.

### Comment supprimer un élément de la collection

C'est très simple, placez le pointeur de la souris sur l'élément à éliminer. Une petite case blanche apparaît dans le coin droit de

l'élément. Cliquez dessus. Un bandeau gris s'affiche alors. Il suffit de cliquer sur l'icône Poubelle. Vous noterez la présence de deux autres icônes.

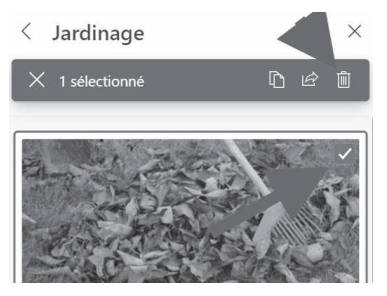

### Comment transférer un élément dans un autre logiciel

**Collections** permet de récupérer les éléments capturés pour les intégrer dans un autre document, par exemple un document Word, ou bien un e-mail.

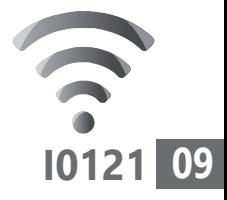

Pour cela, placez le pointeur de la souris sur l'élément à éliminer. Une petite case blanche apparaît dans le coin droit de l'élément. Cliquez dessus. Un bandeau gris s'affiche alors.

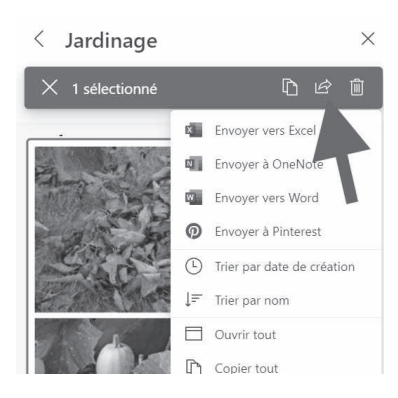

Les deux icônes qui se trouvent avant la corbeille permettent de copier l'élément sélectionné ou de l'envoyer dans un logiciel.

Un clic sur la première icône copie l'élément. Il suffit de se rendre dans votre logiciel, de faire un clic droit et de choisir **Coller** pour l'afficher.

En cliquant sur la seconde icône, un menu s'affiche. Il dispose de neuf options. Les trois premières concernent les logiciels de la suite bureautique Office de Microsoft avec notamment Word et le tableur Excel. Mais attention, il s'agit là des versions en ligne des logiciels. Pour y accéder, vous devez disposer d'un compte Microsoft. C'est certainement le cas si vous utilisez OneDrive, l'espace de stockage en ligne de Windows 10.

Word en ligne uniquement

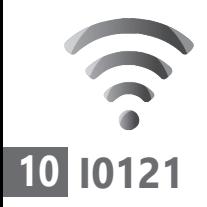

Mais si vous voulez vous contenter de copier l'élément pour l'intégrer dans un vrai logiciel de l'ordinateur, mieux vaut utiliser la commande **Copier tout**, ou l'icône de copie. Notez qu'il est aussi possible d'intégrer à la collection (**Coller**) un élément provenant d'un autre document, par exemple un fichier Word.

Pinterest est une application en ligne qui permet de publier des images. Le menu permet de le faire directement. En revanche, attention aux droits d'auteurs si vous le faites à partir de photos qui ne vous appartiennent pas.

### Accédez à la liste des Collections

Pour revenir au gestionnaire des collections, cliquez en haut du volet sur la petite pointe de flèche en haut à gauche. La liste de vos collections s'affiche alors. Si vous souhaitez en supprimer une, il suffit de placer le pointeur

de la souris dessus et de cocher la case. Dans le bandeau qui apparaît, reste à cliquer sur la corbeille.

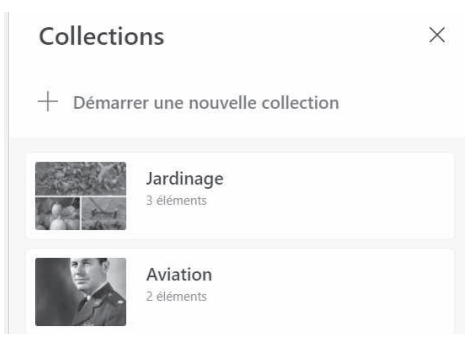

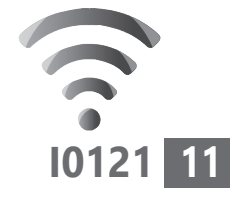

# **■ Astuce 2 : configurez Edge pour lire les PDF**

Les PDF pullulent sur le Web. Vous les avez sans doute pratiqués en téléchargeant les fameuses attestations de déplacement dérogatoire qui ont rythmé les sorties durant les périodes de confinement. Le logiciel qui les affiche s'appelle Adobe Reader. Il est gratuit, mais n'offre que peu de solutions pour modifier le document. Par ailleurs, tous les navigateurs savent ouvrir un PDF, mais les options qui sont disponibles sont peu nombreuses. En revanche, Edge peut avantageusement le remplacer et est doté de bien plus de fonctionnalités.

Le lecteur de PDF intégré permet d'annoter les documents et aussi de les faire lire à haute voix par l'ordinateur. Pour utiliser Edge comme lecteur de PDF par défaut :

- **1.** Cliquez sur le bouton **Démarrer** de Windows 10 et sur l'icône des paramètres représentée par une roue dentée.
- **2.** Dans le nouvel affichage, rendez-vous dans **Applications**.
- **3.** Sélectionnez dans le menu **Applications par défaut** et cliquez sur **Choisir les applications par défaut par type de fichier**.

Ne fonctionne qu'avec Windows 10

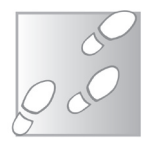

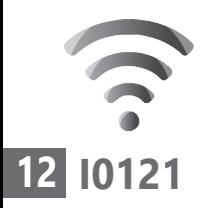

 **4.** Dans la nouvelle fenêtre, faites défiler la liste des types de fichiers jusqu'à **.pdf** (la liste est très longue), cliquez sur **Choisir une application par défaut** et sélectionnez **Microsoft Edge**.

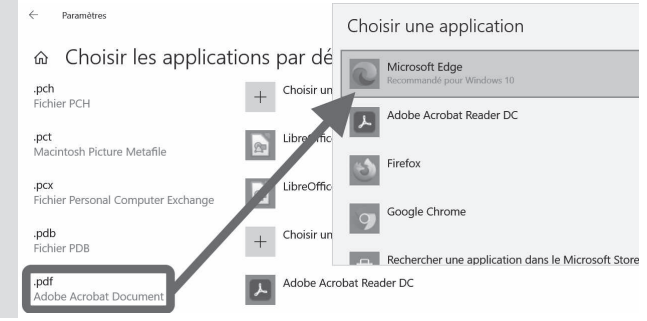

Désormais, lorsque vous ouvrirez un PDF, vous pourrez exploiter les différents outils proposés par Edge. Ils se trouvent en haut de la fenêtre. Il est par exemple possible de dessiner ou de surligner le document. La lecture à haute voix est aussi disponible.

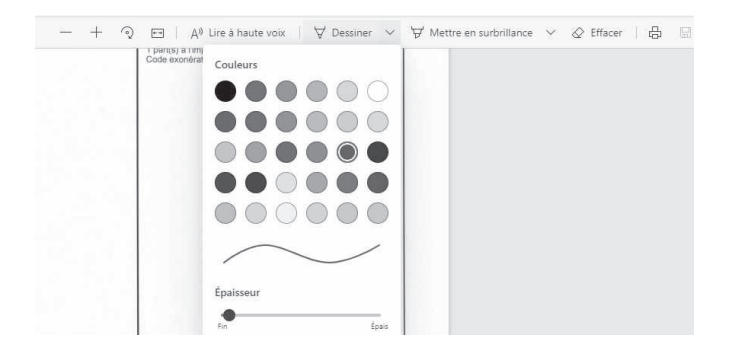

# ■ **Astuce 3 : traduisez une page web**

Le Web est polyglotte, mais ce n'est pas forcément le cas de tout le monde. L'avantage du navigateur Edge, c'est qu'il est capable de traduire de façon automatique les pages pour vous. Le résultat est très correct pour l'anglais et, pour des langues moins populaires, il permet au moins de comprendre de quoi l'article parle.

Lorsque vous consultez un site dans une autre langue que le français, Edge va afficher une petite icône dans la barre d'adresse en haut du navigateur. Une petite fenêtre devrait également apparaître.

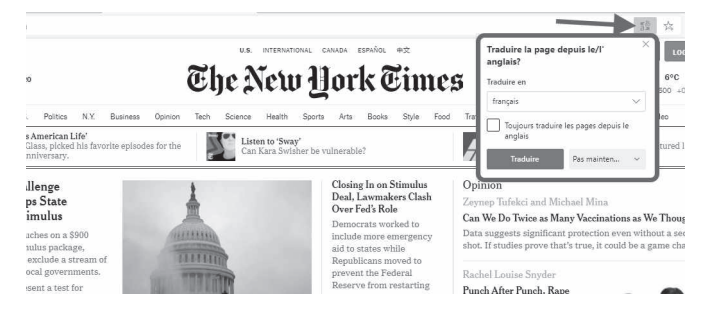

Un clic sur le bouton **Traduire** suffira à lancer la traduction de la page en français. Une fois l'icône de Microsoft Translator passée en bleue, le contenu de la page est en principe totalement traduit.

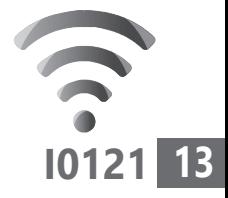

Do you speak japanese ?

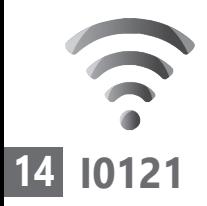

## **■ Astuce 4 : utilisez le mode lecture, zen**

Une fonction géniale!

Les pages web sont de plus en plus chargées de publicités, de vidéos et d'illustrations ou de liens vers d'autres contenus. La lecture est entravée par ces habillages. Pour lire une page de façon zen, le navigateur propose un mode de lecture qui supprime tout ce qui est superflu.

Pour l'activer, cliquez sur l'icône représentant un livre et un hautparleur, à droite de l'adresse de la page. D'un

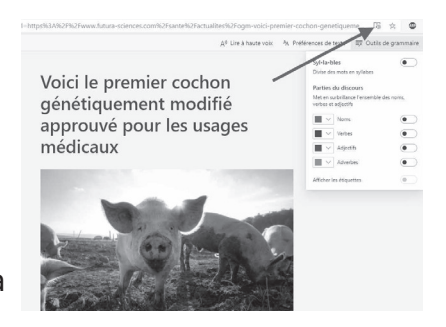

seul coup, la page est épurée. Grâce aux outils disponibles en haut, il est possible de faire lire le texte à voix haute. D'autres options permettent de modifier la taille du texte et proposent des outils grammaticaux étonnants.

# **■ Astuce 5 : épinglez un site à la barre des tâches de Windows**

## **Épinglez un site dans la barre des tâches**

Windows 10 uniquement

Si vous vous rendez très souvent sur la même page web, autant créer un raccourci vers

**I0121 15**

celle-ci directement sur la barre des tâches de Windows. C'est justement ce que propose Edge. Pour cela :

- **1.** Affichez la page web en question et cliquez en haut à droite sur les trois petits points.
- **2.** Dans le menu, rendez-vous sur l'option **Outils supplémentaires**.
- **3.** Dans le sous-menu, cliquez sur **Épingler à la barre des tâches**.
- **4.** Un module apparaît. Vous pouvez alors modifier le nom s'il ne convient pas. Reste à cliquer sur **Épingler**.

Au final, vous devriez voir une icône s'ajouter à votre barre des tâches. Un simple clic dessus permet d'ouvrir votre site préféré directement.

# **■ Astuce 6 : transformez un service web en une application**

Voici une option géniale. Si vous utilisez au quotidien des services web comme Gmail ou Facebook, il est possible de les transformer en véritables applications, qui seront accessibles comme n'importe quel programme dans le menu **Démarrer** de Windows.

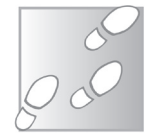

Windows uniquement

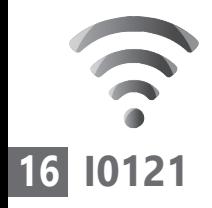

Pour cela :

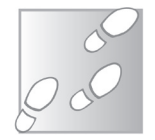

- **1.** Cliquez sur les trois petits points en haut à droite.
- **2.** Dans le menu, choisissez **Applications**.
- **3.** Puis cliquez sur **Installer ce site en tant qu'application** dans le sous-menu.

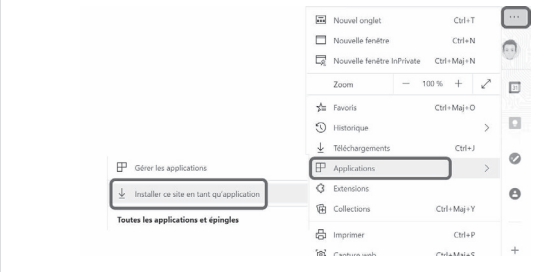

 **4.** Un module s'affiche pour permettre de personnaliser le nom de l'application. Il reste à cliquer sur **Installer**.

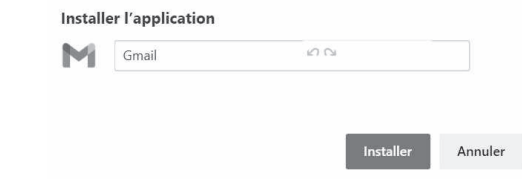

Immédiatement, la page Web est transformée en une fenêtre d'application. Vous pouvez la lancer à partir de son icône dans le menu démarrer.

## **Vos Services exclusifs**

#### *Vous cherchez une réponse à une question informatique en particulier ?*

Demandez conseil à la rédaction. Par courrier, e-mail ou fax, Jean-Pierre Larive et son équipe d'experts sont là pour vous aider, chaque fois que vous en avez besoin.

Envoyez vos demandes et vos questions, par e-mail (support@editionspraxis.fr), ou par courrier en écrivant à : Courrier des lecteurs – *PC & Mac pour Seniors* – Éditions PRAXIS – 33, avenue de Saint-Cloud – 78000 Versailles – France.

Indiquez-nous bien vos coordonnées (nom, fax, e-mail…), votre numéro d'accès aux services gratuits. La rédaction vous répondra dès que possible.

#### *Vous souhaitez indiquer un changement d'adresse ? Vous avez un problème de facturation ou de livraison ?*

Toujours à votre écoute, notre Service Clients répond avec le sourire à toutes vos questions d'ordre commercial ou administratif. Ce service est ouvert lundi, mardi, mercredi et jeudi de 10h à 12h.

Tél. : 06 99 50 15 69 – e-mail : serviceclients@editionspraxis.fr – *PC & Mac pour Seniors*  – Service Clients PRAXIS – 33, avenue de Saint-Cloud – 78000 Versailles – France.

*PC & Mac – Pour Seniors* – N°1483 – Janvier 2021 – Périodicité mensuelle – Tarif : 17,97 € Directeur de la publication : Pascal Birenzweigue Responsable de la rédaction : Pascal Birenzweigue RCS Paris APE : 5811Z - Auteur : Jean-Pierre Larive Publié par les Éditions PRAXIS Propriétaire : Pierre Bonati

Copyright © Éditions PRAXIS 2021 Dépôt légal : à parution Siret : 502 883 655 00016 ISSN : 1779-9058 Impression : Imprimerie IRO ZI, rue Pasteur 17185 Perigny

*Les Éditions PRAXIS ne sont liées à aucun constructeur : nous ne dépendons en aucune manière des entreprises citées dans les pages de cet ouvrage. Nous effectuons des recherches méticuleuses pour tous nos articles et mises à jour, mais nous ne sommes pas responsables des erreurs ou omissions qui pourraient y figurer. En aucun cas, les Éditions PRAXIS ne sauraient être tenues responsables d'un quelconque préjudice matériel ou immatériel, direct ou indirect tels que le préjudice commercial ou financier ou encore le préjudice d'exploitation liés à l'utilisation des CD-Rom logiciels, conseils, ou programmes fournis par les Éditions PRAXIS. De même, il appartient à l'abonné, ou lecteur, de prendre toutes les mesures appropriées de façon à protéger ses propres données et/ou logiciels de la contamination par des virus, des intrusions ou tentatives d'intrusion dans son système informatique ou des contournements éventuels, par des tiers à l'aide ou non, de l'accès Internet ou des services des Éditions PRAXIS. Vous pouvez contacter nos auteurs ou des experts par courrier, fax ou Internet. Ces services sont soumis à conditions : les questions doivent être en rapport avec le titre de l'ouvrage auquel vous êtes abonné et votre abonnement en cours de validité. Ces services sont personnels. Ils sont réservés à un usage exclusif et non collectif de l'abonné (même numéro d'abonné). Ils ne sont transmissibles en aucune manière. Une seule question à la fois peut être posée. Pour l'ensemble de ces prestations les Éditions PRAXIS sont soumises à une obligation de moyens. La responsabilité des Éditions PRAXIS ne pourra dès lors être recherchée et engagée en cas de non réponse ou de réponse partielle à certaines questions. Le terme « question » doit être entendu au sens strict, il ne peut en aucun cas s'agir d'un conseil juridique, d'un audit, d'une expertise, d'une consultation, d'un diagnostic ou encore de l'établissement de statistiques ou de données chiffrées. Les éléments de réponses aux questions ne sont donnés qu'à titre informatif selon les éléments fournis par l'abonné. L'abonné est seul responsable des questions qu'il pose et de l'utilisation juste ou erronée des réponses obtenues et notamment consécutive à une information incomplète ou mal interprétée. L'abonné s'interdit toute diffusion ou commercialisation à titre onéreux ou gratuit, sous quelque forme que ce soit, des documents ou informations mis à sa disposition. L'abonné s'engage également à ce qu'il soit fait un usage licite et conforme au droit en vigueur des informations fournies. Tous droits réservés. Toute reproduction, même partielle du contenu, de la couverture ou des icônes, par quelque procédé que ce soit, est interdite sans l'autorisation par écrit des Éditions PRAXIS.*

#### **Pour accéder aux services gratuits, préparez votre numéro de client.**

*PC & Mac – Pour Seniors***, enfin un guide simple et pratique pour faire de l'informatique à tout âge !**